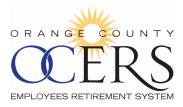

# **Table of Contents**

Click a link to walk through a specific procedure.

# ALL MEMBERS AND PAYEES

| 1 GETTING STARTED                              |                                                 |
|------------------------------------------------|-------------------------------------------------|
| How do I register?                             | How do I unlock my user account?                |
| How do I log on?                               | How do I log off?                               |
| How do I update security questions?            | How can I change my email address?              |
| How do I retrieve/reset my password?           | What are the MSS Portal system requirements?    |
| How do I retrieve my forgotten user name?      |                                                 |
|                                                |                                                 |
| 2 NAVIGATING THE MEMBER PORTAL                 |                                                 |
| What is the News section for?                  | Where are the Menu Links and what are they?     |
| What is the Alerts section for?                | Where are the Shortcut Links and what are they? |
|                                                |                                                 |
| <b>3 PERSONAL INFORMATION AND</b>              |                                                 |
| ADDRESS PAGES                                  |                                                 |
| Where can I view my contribution information?  | Can I edit my contact information?              |
|                                                |                                                 |
| Where can I view my address/phone information? |                                                 |
|                                                |                                                 |
| 4 ACCESS FORM AND FAQs                         |                                                 |
| How can I find common OCERS forms?             | How do I use the FAQs?                          |
|                                                |                                                 |
|                                                |                                                 |
| <b>5 CHANGE BENEFICIARY</b>                    |                                                 |

How can I update one or more of my beneficiaries?

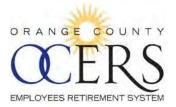

# **ACTIVE AND DEFERRED MEMBERS**

| 6 VIEW PARTICIPANT ACCOUNT DETAIL                 | LS                                                                                               |
|---------------------------------------------------|--------------------------------------------------------------------------------------------------|
| How can I view my contribution account details?   | How can I view my total contributions?                                                           |
| How can I view my service credit purchase totals? | How can I view my contributions tax summary?                                                     |
| How can I view my current contributions?          | How can I save (export) my Current Summary Total,<br>Tax Summary, and Contributions and Service? |

# 7 ACCESS MEMBER STATEMENTS

How can I get my most recent member/beneficiary statement?

# 8 REQUEST TO PURCHASE SERVICE CREDIT

How can I send a request to purchase service credit?

| 9 INITIATE RETIREMENT             |                                                         |
|-----------------------------------|---------------------------------------------------------|
| How can I estimate my retirement? | How can I complete a Service Retirement<br>application? |

# **RETIRED MEMBERS AND PAYEES (SURVIVORS, BENEFICIARIES, ETC.)**

# 10 VIEW BENEFITS, DIRECT DEPOSIT, TAX WITHHOLDING

| Where can I view my benefit and COLA information? | How can I update my Direct Deposit information?                                         |
|---------------------------------------------------|-----------------------------------------------------------------------------------------|
| Where can I view my direct deposit information?   | How can I limit the number of results for my direct deposit or tax withholding records? |
| Where can I view my tax withholding information?  | How can I save (export) my direct deposit<br>information in another format?             |
| How can I update my Tax information?              | How can I save (export) my tax withholding information in another format?               |

# 11 PAYMENT HISTORY AND 1099R INFORMATION

Where can I view my payment history?

How can I save (export) a list of 1099R records?

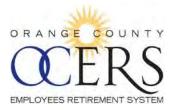

| How do I print my 1099R?         |
|----------------------------------|
| How can I print my award letter? |
|                                  |

Back to top

# **All Members and Payees**

# **1** Getting Started

# HOW DO I REGISTER?

- 1. Open a web browser and type the <u>https://www.ocers.org</u> web address to navigate to the OCERS website.
- 2. An MSS link on this page will take you to the *Member Log In* page (Figure 1):

| RANGE COUNT               | User Name | _ |
|---------------------------|-----------|---|
| CERS                      | Password  |   |
| MPLOYEES RETIREMENT SYSTE | Log In    |   |
|                           |           |   |

Figure 1 Member Self-Service (MSS) Portal Log In page

3. Click the **Register** link.

The Terms of Service page opens.

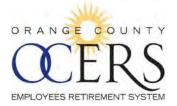

### Terms of Service

DISCLAIMERS AND PRIVACY STATEMENT:

#### DISCLAIMER

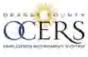

The Orange County Employees Retirement System ("OCERS") provides this Web site for information purposes only for its members, their beneficiaries, and the general public. OCERS makes no representations or warranties, express or implied, with respect to the materials found on the Web site.

While OCERS makes every effort to provide the most current and accurate information available, inadvertent errors or omissions may occur. OCERS does not represent that the information on this Web site is the most current information available. Some Web site pages display modification dates. These dates may be used as an indication of whether the data contained on the page is current.

OCERS is governed by the County Employees Retirement Law of 1937, other portions of the California Government Code, the Internal Revenue Code, and various statutes, rules and regulations. These

Decline Accept

4. Review and click **Accept** to continue to the *Verify Identity* page.

#### Verify Identity

To verify your identity, please enter your Social Security Number, last name, and your date of birth. Your information is secured during transmission.

| ORANGE COUNTY               | SSN:           |            |
|-----------------------------|----------------|------------|
| <b>CERS</b>                 | Last Name:     |            |
| EMPLOYEES RETIREMENT SYSTEM | Date Of Birth  | mm/dd/yyyy |
|                             | Security PIN:  |            |
|                             | Security Pill. |            |
|                             | Cancel         | Validate   |

- 5. Type your social security number (with or without hyphens) in the SSN field.
- 6. Type your last name in the Last Name field.
- 7. Type your birthdate in the **Date Of Birth** field in the MM/DD/YYYY format or click the calendar icon to select the month, date and year.
- 8. Enter your Security PIN. This PIN will have a one time use during registration only.
- 9. Click Validate.

The Account Setup page opens.

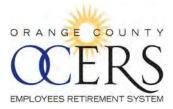

|                                 | Account                                                                                                    |                                                                                                    |
|---------------------------------|----------------------------------------------------------------------------------------------------|----------------------------------------------------------------------------------------------------|
|                                 | All fields are required. The passw                                                                                                    | and in some approximation                                                                                                    |
|                                 | All fields are required. The passw                                                                                                    |                                                                                                    |
|                                 | Usemame:                                                                                                    | SMITH, JOHN                                                                                                    |
|                                 |                                                                                                    |                                                                                                    |
|                                 | Enter New Password:                                                                                                    |                                                                                                    |
|                                 | Confirm New Password:                                                                                                    |                                                                                                    |
|                                 | Username Restrictions:                                                                                                    |                                                                                                    |
|                                 | Username must have a min                                                                                                    | simum of 8 characters                                                                                                    |
|                                 | Username cannot exceed 3                                                                                                    | 32 characters                                                                                                    |
|                                 | Password Restrictions:                                                                                                    |                                                                                                    |
|                                 | Passwords must have a min                                                                                                    |                                                                                                    |
|                                 | · Description of the set frame of select                                                                                                    | imum of 1 alphabetic characters<br>imum of 1 numeric characters                                                                             |
| DRANGE COUN                     | Password must have a mini                                                                                                    |                                                                                                    |
|                                 |                                                                                                    |                                                                                                    |
| $(0 \mathbf{F} \mathbf{R})$     | Password must have a mini                                                                                                    | imum of 1 capital letters                                                                                                    |
| <b>CER</b>                      | Password must have a mini                                                                                                    | imum of 1 capital letters<br>imum of 1 lower case letters                                                                                   |
|                                 | Password must have a mini                                                                                                    | imum of 1 capital letters                                                                                                    |
| EMPLOYEES RET REMENT SY         | Password must have a mini<br>Password cannot be set to a                                                                                                    | imum of 1 capital letters<br>imum of 1 lower case letters                                                                                   |
| EMPLOYEES RETARMENT SY          | Password must have a mini     Password cannot be set to:     Security Questions                                                                                                    | imum of 1 capital letters<br>imum of 1 lower case letters<br>any of the previous 8 passwords                                                |
|                                 | Password must have a mini     Password cannot be set to:     Security Questions                                                                                                    | imum of 1 capital letters<br>imum of 1 lower case letters                                                                                   |
|                                 | Password must have a mini<br>Password cannot be set to a     Security Questions     Security questions are used in-ca                                                                                                    | limum of 1 sapatal letters<br>any of the previous 8 passwords<br>sey ou ever need to recover your password.                                 |
| COLER<br>Inviores retrement sy  | Password must have a minimage of the second cannot be set to a second cannot be set to a second part of the second part of the second part of | limum of 1 sapatal letters<br>any of the previous 8 passwords<br>sey ou ever need to recover your password.                                 |
| COLER<br>IMPLOYEES RETREMENT BY | Password must have a mini<br>Password cannot be set to<br>Security Questions<br>Security Questions are used in-ca<br>Select First Security Question:<br>Enter Answer to First Question:<br>Email Address                                                                                                    | limum of 1 sapatal letters<br>any of the previous 8 passwords<br>sey ou ever need to recover your password.                                 |
| EXPLOYEES RETREMENT BY          | Password must have a mini<br>Password cannot be set to:<br>Security Questions<br>Security Questions<br>Security Question:<br>Select First Security Question:<br>Enter Answer to First Question:<br>Email Address<br>Your email address is used for all                                                                                                    | Imum of 1 capital letters<br>Imum of 1 lower case letters<br>any of the previous 8 passwords<br>ase you ever need to recover your password. |

- 10. Type a user name in the **Username** field, using the following username requirements:
  - Eight character minimum to thirty two character maximum.
- 11. Type a new password in the Enter New Password field, using the following password requirements:
  - Eight character minimum.
  - Include a minimum of one numeric character, one capital letter, one lower case letter, and one special character (i.e., !, \$).
- 12. Retype the new password in the **Confirm New Password** field.
- 13. In the *Security Questions* section, click the **Select First Security Question** drop-down list to select a security question to answer.
- 14. Type an answer to the security question in the Enter Answer to First Question field.
- 15. In the *Email Address* section, type an email address used in all communications with OCERS in the **Enter Email Address** field. <u>*This should be a personal e-mail address and not a work e-mail.*</u>
- 16. Type the email address again in the Re-enter Email Address field.
- 17. Click Submit.

The application returns you to the *Member Log In* page and you will receive a confirmation email that confirms registration was successful.

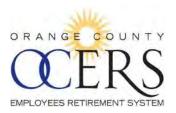

| ORANGE COUNT               | Y User Name |
|----------------------------|-------------|
| <b>CERS</b>                | Password    |
| EMPLOYEES RETIREMENT SYSTE |             |
|                            | Log In      |

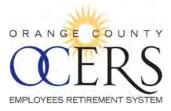

# HOW DO I LOG ON?

1. Open a web browser and type the <u>https://www.ocers.org</u> web address to navigate to the OCERS website. The Member Portal Log in is on the left hand side of the screen.

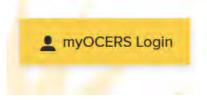

2. The link on this page will take you to the *Member Log In* page (Figure 2):

| Sille              | Member Log In  |  |
|--------------------|----------------|--|
| DRANGE CO          | OUNTY USERVICE |  |
| UE.                | Reserved       |  |
| EMPLOYEES RETIREME | NT SYSTEM      |  |
|                    | Log In         |  |
|                    |                |  |

Figure 2 Member Self-Service (MSS) Portal Log In page

- 3. Type your user name in the **User Name** field.
- 4. Type your password in the **Password** field.
- 5. Click Log In.

The *Member Portal* home page opens, displaying member information (Figure 3).

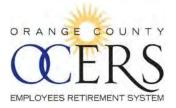

|       |                                          |                           |                              |                                              | Welcome            | 09/09/2015 |  |  |
|-------|------------------------------------------|---------------------------|------------------------------|----------------------------------------------|--------------------|------------|--|--|
| louts | Home                                     | Home                      |                              |                                              |                    |            |  |  |
|       | News                                     |                           |                              | Alerts<br>• MS Account Co                    | reation E-mail     | ×          |  |  |
| _     | Contact Info                             |                           |                              |                                              |                    |            |  |  |
|       | 2223 E Wellington<br>GARDEN GROVE,<br>US | Ave<br>CALIFORNIA 92840-0 | 000                          | Home:<br>Work:                               |                    |            |  |  |
|       | Beneficiaries                            |                           |                              |                                              |                    |            |  |  |
|       | An and a start a start as t              | eople that you have de    | ined as beneficiaries.       |                                              |                    |            |  |  |
|       | The current list of p                    |                           | Relation                     | Beneficiary Type                             | Benefit Type       | Percent    |  |  |
|       | The current list of p                    | SSN                       | Relation                     |                                              |                    |            |  |  |
|       |                                          | SSN<br>XXX-XX-3497        | Spouse                       | Primary Beneficiary                          | Payment            | 100        |  |  |
|       |                                          |                           |                              | Primary Beneficiary<br>Alternate Beneficiary | Payment<br>Payment | 100<br>50  |  |  |
|       |                                          | XXX-XX-3497               | Spouse<br>Other Organization |                                              |                    |            |  |  |

Figure 3 Member Self-Service (MSS) Portal Home page (blurred to only display areas common for all users)

Back to top

# HOW DO I UPDATE SECURITY QUESTIONS?

You can update your security questions.

**Reminder**: The **Forgot Password** link on the *Portal Log In* page will not work unless security questions are set.

To update security questions:

1. Log on to the *Member Portal*.

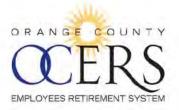

| APLOYEES NET REMENT SYSTEM                          |                                          |                           |                                   |                        | Welcome       | 09/09/2015                   |
|-----------------------------------------------------|------------------------------------------|---------------------------|-----------------------------------|------------------------|---------------|------------------------------|
| Shortcuts                                           | Home                                     |                           |                                   |                        |               |                              |
| Request to Purchase Service<br>Credit               |                                          |                           |                                   |                        |               |                              |
| Change Beneficary<br>Initiate Retirement            | News                                     |                           |                                   | Alerts MS Account Co   | eation E-mail | *                            |
| Menu                                                | Contact Info                             |                           |                                   |                        |               |                              |
| Personal Information                                | Contact into                             |                           |                                   |                        |               |                              |
| Address<br>Participant Account<br>Benefit Estimator | 2223 E Wellington<br>GARDEN GROVE,<br>US | Ave<br>CALIFORNIA 92840-0 | Home<br>Work                      |                        |               |                              |
| Member Statements                                   | Beneficiaries                            |                           |                                   |                        |               |                              |
| Forms                                               | The current list of p                    | copie that you have det   | ined as beneficiaries-            |                        |               |                              |
| FAQ                                                 | Name                                     | SSN                       | Relation                          | Beneficiary Type       | Benefit Type  | Percent                      |
|                                                     |                                          | XXX XX 3497               | Spouse                            | Primary Beneficiary    | Payment       | 100                          |
|                                                     |                                          | XXX-XX-0000               | Other Organization<br>Beneficiary | Alternate (Seneticiary | Payment       | 50                           |
|                                                     |                                          | XXX XX-0000               | Relative                          | Alternale Beneficiary  | Payment       | 50                           |
|                                                     |                                          |                           |                                   |                        |               | Showing Gosciels 1 - 3-cil 5 |

2. On the *Home* page, click the Account link at the top right of the page. The *Account Settings* page opens.

| CERS                                                                                            |                                                                                                    |         | Last Logon | Account   Log |
|-------------------------------------------------------------------------------------------------|----------------------------------------------------------------------------------------------------|---------|------------|---------------|
| Account Settings                                                                                |                                                                                                    | Welcome | -          | 09/09/2015    |
| Reset Password<br>Please remember to frequently update your password.                           | Update Email Address<br>Your email address is our primary means of<br>communicating with you. Please make sure that you keep<br>it up to date. |         |            |               |
| Update Security Questions<br>Your security questions are used when you forget your<br>password. |                                                                                                    |         |            |               |
| Home                                                                                            |                                                                                                    |         |            |               |

3. Click the Update Security Question link.

The Security Questions page opens, displaying the current security question.

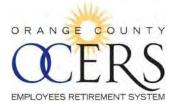

| ORANGE COUNTY                        | Las     | st Logon   Account   Lo |
|--------------------------------------|---------|-------------------------|
| CEERS<br>EMPLOYEES RETIREMENT SYSTEM |         |                         |
|                                      | Welcome | 09/09/2018              |
| Security Questions                   |         |                         |

- 4. Select a security question from the **Select Security Question 1** drop-down list.
- 5. Type an answer to the security question in the **Answer to Security Question 1** field.
- 6. Click Save.

The *Account Settings* page displays a message confirming your security question has been updated and you will receive a confirmation email that confirms the update was successful.

You have successfully updated your security questions

| Reset Password                                                  | Update Email Address                                                                                                   |
|-----------------------------------------------------------------|----------------------------------------------------------------------------------------------------|
| Please remember to frequently update your password.             | Your email address is our primary means of<br>communicating with you. Please make sure that you keep<br>it up to date. |
| Update Security Questions                                       |                                                                                                    |
| Your security questions are used when you forget your password. |                                                                                                    |

7. Click **Home** to return to the *Home* page.

Back to top

### HOW DO I RETRIEVE/RESET MY PASSWORD?

You can reset your password using the Forgot Password link on the Member Log In page.

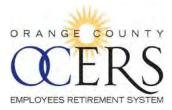

### To reset password:

1. Open a web browser and type the <u>https://www.ocers.org</u> web address to navigate to the OCERS website. The Member Portal log in is on the left hand side of the screen.

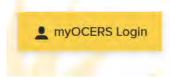

2. The link on this page will take you to the *Member Log In* page.

| DRAN     | GE COUN          | TY User Name |  |
|----------|------------------|--------------|--|
| Q        | S RETIREMENT SYS | Password     |  |
| SMPLOTEE | S RETIREMENT STS | Log In       |  |

3. Click the **Forgot Password** link. The *Account Lookup* page opens.

|               | Account Lookup                             |
|---------------|--------------------------------------------|
| ORANGE COUNTY | email address we have on file.<br>Usemame, |
|               | Cancel Submit                              |

4. Type your user name in the **Username** field and click **Submit**. The *Password Sent* page opens.

| 3462                        | Password Sent                                                                                    |
|-----------------------------|--------------------------------------------------------------------------------------------------|
| CERS                        | A new temporary password has been mailed to the email address that is on file with your account. |
| EMPLOYEES RETIREMENT SYSTEM | Login                                                                                            |

5. Acquire the temporary password sent to the e-mail address we have on file and type it in the Password field of the Member Log In screen and click **Log In**. Temporary Password expires in 2 hours.

You will automatically be directed to the Reset Password screen.

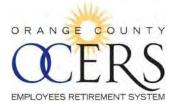

|                                                                                                    | Member Log In |
|----------------------------------------------------------------------------------------------------|---------------|
| server and the server server ser | User Name     |
| ORANGE COUNTY                                                                                                    | johndoe       |
| QERS                                                                                                    | Password      |
| EMPLOYEES RETIREMENT SYSTEM                                                                                                    |               |
|                                                                                                    | Log In        |

6. Enter the temporary password in the **Old Password** field and type a new password in **Enter New Password** and **Confirm Password** field, using the following password requirements:

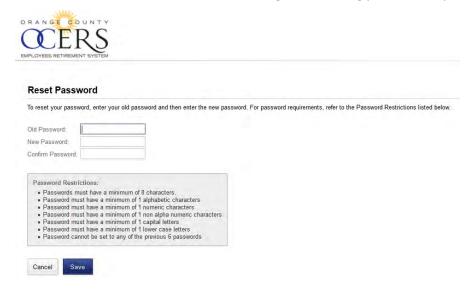

7. Click Save.

The system returns to the *Home* page and you will receive a confirmation email that confirms the password update was successful.

### Back to top

### HOW DO I RETRIEVE MY FORGOTTEN USER NAME?

You can retrieve your forgotten user name using the **Forgot User Name** link on the *Member Log In* page.

To recover a forgotten user name:

1. Open a web browser and type the <u>https://www.ocers.org</u> web address to navigate to the OCERS website.

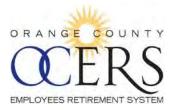

2. An MSS link on this page will take you to the *Member Log In* page:

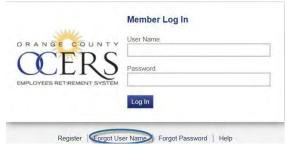

3. Click the **Forgot User Name** link. The *Forgot Login* page opens.

|                            | Forgot Login                                                                                                    |
|----------------------------|----------------------------------------------------------------------------------------------------|
| TTTT                       | We come to the forgot login page. If you cannot remember your user name, please enter your email address and then click the "Submit" button. |
| MPLOYEES RETIREMENT SYSTEM | Enter your Email Address:                                                                                                    |
|                            | Cancel Submit                                                                                                    |

4. Type the email address you used when you registered for Member Portal access and click **Submit**. The *Forgot Login* page displays a message that your user name was sent to your email address.

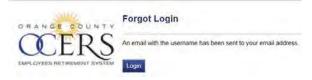

- 5. Locate the email from OCERS that contains the forgotten user name.
- 6. Click **Login** to log onto the application.

### Back to top

# HOW DO I UNLOCK MY USER ACCOUNT?

User accounts will lock after three invalid attempts to log on.

To unlock a user account:

Contact an OCERS representative at (714) 558-6200 or <u>info@ocers.org</u> during OCERS business hours to unlock your account. Requests must be submitted from the email address you used to register for *Member Portal* access.

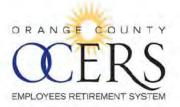

# HOW DO I LOG OFF?

Click the Logout link at the top right of the page to exit the Member Portal application.

#### Logged Out

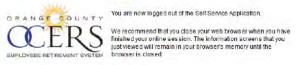

Log back into Self Service

#### Back to top

### HOW CAN I CHANGE MY EMAIL ADDRESS?

You can change your email address using the Member Self-Service (MSS) Portal application.

To change you email:

1. Log on to the Member Portal.

| <b>LERS</b>                                                                                 |                                                                               |                                                                                                    |                                                                                             |                 |                                                                    |                         |                 |
|---------------------------------------------------------------------------------------------|-------------------------------------------------------------------------------|----------------------------------------------------------------------------------------------------|---------------------------------------------------------------------------------------------|-----------------|--------------------------------------------------------------------|-------------------------|-----------------|
|                                                                                             |                                                                               |                                                                                                    |                                                                                             |                 |                                                                    | Welcome                 | 09/09/2015      |
| Shortcuts                                                                                   | Home                                                                          |                                                                                                    |                                                                                             |                 |                                                                    |                         |                 |
| Request to Purchase Service                                                                 |                                                                               |                                                                                                    |                                                                                             |                 |                                                                    |                         |                 |
| redit<br>hange Beneficiary<br>nitiate Retirement                                            | News                                                                          |                                                                                                    |                                                                                             |                 | Alerts<br>- MS Account Cr                                          | eation E-mail           | ×               |
| lenu                                                                                        |                                                                               |                                                                                                    |                                                                                             |                 |                                                                    |                         |                 |
| Home                                                                                        | Contact Info                                                                  |                                                                                                    |                                                                                             |                 |                                                                    |                         |                 |
|                                                                                             |                                                                               |                                                                                                    |                                                                                             |                 |                                                                    |                         |                 |
| ldress<br>articipant Account<br>enefit Estimator                                            | 2223 E Wellington Ave<br>GARDEN GROVE, CAL<br>US<br>Beneficiaries             |                                                                                                    |                                                                                             | Hoi<br>Wo       |                                                                    |                         |                 |
| ersonal Information<br>Idress<br>articipant Account<br>anefit Estimator<br>ember Statements | GARDEN GROVE, CAL<br>US<br>Beneficiaries                                      | LIFORNIA 92840-0000                                                                                |                                                                                             |                 |                                                                    |                         |                 |
| Idress<br>articipant Account<br>enefit Estimator<br>ember Statements<br>arms                | GARDEN GROVE, CAL<br>US                                                       | LIFORNIA 92840-0000                                                                                |                                                                                             |                 |                                                                    | Benefit Type            | Percent         |
| Idress<br>inticipant Account<br>mefit Estimator<br>ember Statements<br>emberset<br>mis      | GARDEN GROVE, CAL<br>US<br>Beneficiaries<br>The current list of peopl         | LIFORNIA 92840-0000<br>e that you have defined                                                     | d as beneficiaries.                                                                         | Wo              | rk.                                                                | Benefit Type<br>Payment | Percent<br>100  |
| Idress<br>articipant Account<br>enefit Estimator<br>ember Statements<br>arms                | GARDEN GROVE, CAL<br>US<br>Beneficiaries<br>The current list of peopl         | LIFORNIA 92840-0000<br>e that you have defined<br>SSN                                              | d as beneficiaries.<br>Relation                                                             | Wo              | rk.<br>Beneficiary Type                                            |                         | 1               |
| Idress<br>articipant Account<br>enefit Estimator<br>ember Statements<br>arms                | GARDEN GROVE, CAL<br>US<br>Beneficiaries<br>The current list of peopl         | LIFORNIA 92840-0000<br>e that you have defined<br>SSN<br>XXX-XX-3497                               | d as beneficiaries.<br>Relation<br>Spouse<br>Other Organization,                            | Wo<br>Pr<br>All | rk:<br>Beneficiary Type<br>imary Beneficiary                       | Payment                 | 100             |
| ddress<br>articipant Account<br>enefit Estimator                                            | GARDEN GROVE, CAL<br>US<br>Beneficiaries<br>The current list of peopl         | E that you have defined<br>SSN<br>XXX-XX-3497<br>XXX-XX-0000<br>XXX-XX-0000                        | d as beneficiaries.<br>Relation<br>Spouse<br>Other Organization,<br>Beneficiary             | Wo<br>Pr<br>All | rk:<br>Beneficiary Type<br>imary Beneficiary<br>cemate Beneficiary | Payment<br>Payment      | 100<br>50       |
| Idress<br>articipant Account<br>enefit Estimator<br>ember Statements<br>arms                | GARDEN GROVE, CAL<br>US<br>Beneficiaries<br>The current list of peopl<br>Name | LIFORNIA 92840-0000<br>e that you have defined<br>SSN<br>XXX-XX-3497<br>XXX-XX-0000<br>XXX-XX-0000 | t as beneficiaries.<br>Relation<br>Spouse<br>Other Organization,<br>Beneficiary<br>Relative | Wo<br>Pr<br>All | rk:<br>Beneficiary Type<br>imary Beneficiary<br>cemate Beneficiary | Payment<br>Payment      | 100<br>50<br>50 |

2. On the *Home* page, click the Account link at the top right of the page. The *Account Settings* page opens.

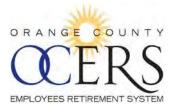

| TEDS                                                                                            |                                                                                                    | La      | ist Logon   Account   Logo |
|-------------------------------------------------------------------------------------------------|----------------------------------------------------------------------------------------------------|---------|----------------------------|
| IPLOYEES RETIREMENT SYSTEM                                                                      |                                                                                                    | Welcome | 09/09/2015                 |
| Account Settings                                                                                |                                                                                                    |         |                            |
| Reset Password<br>Please remember to frequently update your password.                           | Update Email Address<br>Your email address is our primary means of<br>communicating with you. Please make sure that you keep<br>it up to date. |         |                            |
| Update Security Questions<br>Your security questions are used when you forget your<br>password. |                                                                                                    |         |                            |
| Home                                                                                            |                                                                                                    |         |                            |

3. Click the **Update Email Address** link. The Update Email page opens.

### Update Email

Your email address is our primary means of communication regarding important changes to your account. Please remember to keep it up to date.

Enter Email:
Confirm Email:
Cancel Save

- 4. Type your new email address in the Enter Email field.
- 5. Retype your new email address in the **Confirm Email** field.
- 6. Click Save.

### Back to top

### WHAT ARE THE MSS PORTAL SYSTEM REQUIREMENTS?

The following lists the browser requirements for the *Member Portal* application:

| BROWSER NAME                | PLATFORM                                                    | VERSION                                             |
|-----------------------------|-------------------------------------------------------------|-----------------------------------------------------|
| Microsoft Internet Explorer | Windows                                                     | 10                                                  |
| Mozilla Firefox             | Windows and Mac OS X: 10.6 or later                         | 24 and above                                        |
| Google Chrome               | Windows and Mac OS X: 10.6 or later                         | Latest stable version supported                     |
| Safari                      | Mac OS X: Mountain Lion, Mavericks,<br>Yosemite, El Capitan | Latest stable version supported 6.2.5, 7.1.5, 8.0.5 |

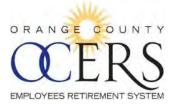

# 2 Navigating the Member Portal

### WHAT IS THE NEWS SECTION FOR?

The News section of the Home page is viewable by all users who log on to their member or payee account.

News messages are generated by OCERS and broadcast communications relating to all members and payees, which can include submission reminders and upcoming application upgrades.

| Welcome                             | 09/09/2015 |
|-------------------------------------|------------|
|                                     |            |
| Alerts - MS Account Creation E-mail | ×.         |
|                                     | Alerts     |

Back to top

### WHAT IS THE ALERTS SECTION FOR?

The Alerts section of the Home page is viewable by all users who log on to their member or payee account.

The *Alerts* section of the *Home* page is viewable only by those who log on to their member account. Alerts inform member of specific tasks to be completed or system events to be aware of, or the action the member has taken (i.e., a password change).

| x |
|---|
|   |

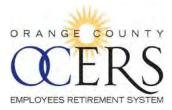

# WHERE ARE THE MENU LINKS AND WHAT ARE THEY?

Depending upon your status, you will see one of these (Figure 4) (Figure 5) two Menu bar options on the left side of your page.

| Menu                 |
|----------------------|
| Home                 |
| Personal Information |
| Address              |
| Participant Account  |
| Benefit Estimator    |
| Member Statements    |
| Forms                |
| FAQ                  |
|                      |

Figure 4 Active and Deferred Member Menu Links

| Menu                        |
|-----------------------------|
| Home                        |
| Personal Information        |
| Address                     |
| Benefits                    |
| Direct Deposit Information  |
| Tax Withholding Information |
| Payment History             |
| 1099R Information           |
| Forms                       |
| FAQ                         |
|                             |

Figure 5 Retiree Member and Payee Menu Bar

|                      | MENU                                                                                                    |
|----------------------|----------------------------------------------------------------------------------------------------|
| Home                 | The <i>Member Portal Home</i> page displays the latest news, alerts, beneficiary, and account or pension information.                                                                                                    |
| Personal Information | All members and payees can view personal information. Contact OCERS if any information is incorrect.                                                                                                    |
| Address              | All members and payees can view personal address and telephone contact<br>information. Only retired members and payees can update their address<br>and contact information. Contact OCERS if any information is incorrect. |
| Participant Account  | Active and deferred members can view and export account details.                                                                                                    |
| Benefit Estimator    | Active and deferred members can calculate your retirement allowance benefit estimate.                                                                                                    |
| Member Statements    | Active and deferred members and view and print member statement details that include years of service, contributions, and beneficiaries.                                                                                   |

The table below describes all the Menu Bar options and identifies which user has access.

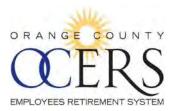

|                             | MENU                                                                                      |
|-----------------------------|-------------------------------------------------------------------------------------------|
| Forms                       | All members and payees can view and print select OCERS forms.                             |
| FAQ                         | All members and payees can view <i>MSS Portal</i> Frequently Asked Questions and answers. |
| Benefits                    | Retired members and payees can view benefit and COLA information.                         |
| Direct Deposit Information  | Retired members and payees can view, filter, and export direct deposit information.       |
| Tax Withholding Information | Retired members and payees can view, filter, and export tax withholding information.      |
| Payment History             | Retired members and payees can view, filter, and export a list of pension payments.       |
| 1099R Information           | Retired members and payees can view a list of 1099R tax documents.                        |

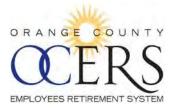

# WHERE ARE THE SHORTCUT LINKS AND WHAT ARE THEY?

Depending upon your status, you will see one of these two (Figure 6) (Figure 7) Shortcut options on the left side of your page.

Shortcuts Request to Purchase Service Credit Change Beneficiary Initiate Retirement

Figure 6 Active and Deferred Member Shortcuts

### Shortcuts

Change Beneficiary Update Direct Deposit Update Tax Information Award Letter

Figure 7 Retired Member and Payee Shortcuts

The table below describes all the Shortcut options and identifies which user has access.

### **SHORTCUTS**

**Update Direct Deposit**: Retired members and payees can use the Direct Deposit Wizard to update benefit payment direct deposit information.

**Update Tax Information**: Retired members and payees can use the *Tax Information* Wizard to update benefit payment tax information.

**Change Beneficiary**: All members can use the Beneficiary Wizard to complete/update the *Beneficiary Change* form and submit it directly to OCERS. **Non-member payees do not have this option.** 

**Request to Purchase Service Credit**: Active and deferred members can use the Request to Purchase Service Credit Wizard to complete the *Request to Purchase Service Credit* form and submit it directly to OCERS.

**Initiate Retirement**: Active and deferred members can use Service Retirement Wizard to complete the *Service Retirement Application* form and submit it directly to OCERS to initiate the retirement process.

View and Print Award Letter: Retired members and payees can view and print an award letter.

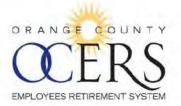

# **3** Personal Information and Address Pages

### WHERE CAN I VIEW MY CONTRIBUTION INFORMATION?

From the Menu bar, click Personal Information to view the following contact information:

- Name, date of birth, age, gender
- Age at entry
- Contribution basis date
- Entry date
- Employment separation date
- OCERS ID
- Marital status
- Marriage date

Welcome Adrienna 09/10/2015

ne Adrienna 09/10/2015

| Shortcuts                              | Personal Inform            | mation                                    |                                          |            |  |
|----------------------------------------|----------------------------|-------------------------------------------|------------------------------------------|------------|--|
| Request to Purchase Service<br>Credit  | This page displays deta    | siled personal information. If any of the | e information is incorrect, please conta | tt OCERS   |  |
| Charge Beneficiary                     | First Name                 | Adrienna                                  | OCERS ID                                 |            |  |
| Initiate Retrement                     | Middle Name                |                                           | Diate of Beth                            | 10/14/1003 |  |
|                                        | Larat Marzier              |                                           | Age                                      | 51         |  |
| Monu                                   | Suths                      |                                           | Gender                                   | Fermale    |  |
| Home                                   | SSN                        | XXX-XX-0005                               | States                                   | Active     |  |
| Personal Information<br>Address        | Arge ALEntry               | 27                                        | Martal Status                            | Married    |  |
| Participant Account                    | Contribution Rasis<br>Date | 0417/2015                                 | Mamage Date:                             | 08/28/1982 |  |
| Benefit Estimator<br>Member Statements | Entry Date                 | 12/28/1990                                | Drameslik: Partner<br>Start Date         |            |  |
|                                        | Employment                 |                                           |                                          |            |  |
| Forms                                  | Separation Clate           |                                           |                                          |            |  |
| FAQ                                    |                            |                                           |                                          |            |  |
|                                        |                            |                                           |                                          |            |  |

#### Back to top

### WHERE CAN I VIEW MY ADDRESS/PHONE INFORMATION?

All members and payees can view personal address and telephone contact information. From the Menu bar, click Address to view the addresses and phone numbers on file with OCERS.

| Shortcuts                                                                                    | Member Address                                                                                                    |
|----------------------------------------------------------------------------------------------|----------------------------------------------------------------------------------------------------|
| Request to Parchase Service<br>Credit<br>Change Bieneficary                                  | In order is ensure that your address charge is effective with your next benefit payment, IDZERS nust recrive your submission by the Z2nd day of the month. Any changes submitted<br>after that date may be effective the following month. If you are an active inember, please report all demographic changes is a address, plone number, name change, and manifal status)<br>by your Fayroids in Hit department, not so DZERS amoundly. |
| labate Rotroment<br>Menu                                                                     | 2220 E. Weinston Ave Sule 100<br>GARDEN FROM: CA US 52560-0000                                                                                                    |
| Home<br>Personal Information                                                                 | Phone:                                                                                                    |
| Address<br>Participant Account<br>Bienefit Edminister<br>Memour Statements<br>Farms<br>Farms | Home US<br>Nanc US                                                                                                    |
| Back to top                                                                                  |                                                                                                    |

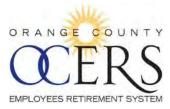

# CAN I EDIT MY CONTACT INFORMATION?

Only retired members and payees can update their address and phone information.

To edit address information:

1. From the **Menu** bar, click **Address** to view the addresses and phone numbers on file with OCERS. The *Member Address* page opens.

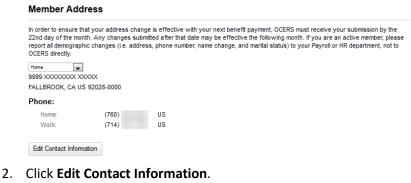

### The Edit Address page opens.

| Address       |                     |            |              |
|---------------|---------------------|------------|--------------|
| = Home        |                     |            |              |
| Address 1:    | (\$999 XXXXXXXX XXX | 00X        |              |
| Address 2:    |                     |            |              |
| Address 3:    |                     |            |              |
| City:         | FALLBROOK           | CALIFORNIA | ♥ 92028-0000 |
| County:       | SAN DIEGO           |            | •            |
| Country:      | US                  |            | •            |
| Contact In    | fo                  |            |              |
| Contact Prefe | erence              |            |              |
| Phone         |                     |            |              |
| 🗢 Mail:       | CP                  |            |              |
| © Email       |                     |            |              |
| Phone         |                     |            |              |
| = Home:       | (760)               |            |              |
| = Work Phone: | (714)               |            |              |
| Mobile        |                     |            |              |
| Daytime Phon  | e                   |            |              |
| Email         |                     |            |              |
| @ Home        |                     |            |              |
| Business      |                     |            |              |
| Fax           |                     |            |              |
| @ Home        |                     |            |              |
| Business      |                     |            |              |
| Web           |                     |            |              |
| O Home        |                     |            |              |
| Business      |                     |            |              |

- 3. Update information. If applicable, click the plus  $\Phi$  sign next to an item to open the field and add additional contact information.
- 4. Click Save.

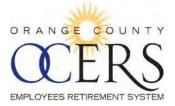

# 4 Access Select Forms and FAQs

## HOW CAN I FIND A FEW OCERS FORMS?

The **Forms** page allows you to view, save and print PDF documents.

 From the Menu bar, click Forms. The Forms page opens.

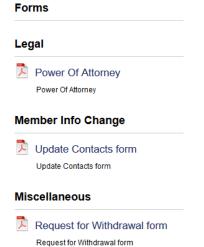

- 2. Click a document link. A dialog box opens, asking if you would like to open or save the file.
- 3. Select the **Open with** option and click **OK**. The PDF form opens.
- 4. Click the Windows close eigen icon to return to the *Forms* page.

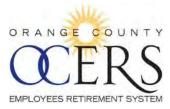

# HOW DO I USE THE FAQS?

The Frequently Asked Questions (FAQs) page provides a list of common questions and answers about the *Member Portal*.

- From the Menu bar, click FAQ. The Frequently Asked Questions page opens.
- 2. Select a topic from the drop-down list to focus only on a specific subject.
- Click on a question.
   A response displays below the question.

# **Frequently Asked Questions**

### Subject

| Reciprocity | • |
|-------------|---|

- Do I have to elect to establish reciprocity?

- How does having reciprocity benefit me?
- 4. To hide the response, click the question.

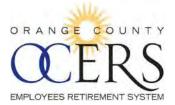

# **5** Change Beneficiary

### HOW CAN I UPDATE ONE OR MORE OF MY BENEFICIARIES?

You can update one or more beneficiaries and the percentage each individual is to receive using the Beneficiary Wizard.

Note: Non-member payees do not have this option.

Before you begin you will need the following:

- Marriage date if need to enter a new marriage
- > One or more beneficiary names, date of birth, social security number, address, and phone number

To update beneficiary details:

 From the Shortcuts bar, click the Change Beneficiary link. The Update Beneficiary Details page opens to the first page of the wizard, defining the types of beneficiaries.

Update Beneficiary Details

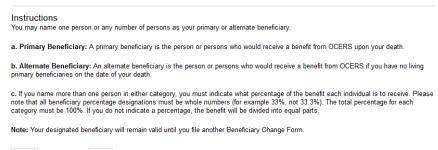

Back Step 1 of 4 Next

2. Click Next.

The *Member Information* page opens, to the second page of the wizard, displaying the member's current contact information and allowing you to change your marital status.

### Update Beneficiary Details

Back Step 2 of 4 Next

| Member Information                        | on                          |                              |                                                               |
|-------------------------------------------|-----------------------------|------------------------------|---------------------------------------------------------------|
| First Name.<br>Middle Name:<br>Last Name: |                             | Mantial Status.              | Married<br>Single<br>Widow(er)                                |
| OCERS ID:<br>Home/Mailing<br>Address:     | 2223 E Wellington Ave       | If Married,Date of Marriage: | 08/28/1982                                                    |
| Home Phone Number:<br>Work Phone Number   | GARDEN GROVE, CA 92840-0000 | Status:                      | <ul> <li>Active</li> <li>Retired</li> <li>Deferred</li> </ul> |
| Department/Employer:                      | Social Services Agency      |                              | DRO                                                           |

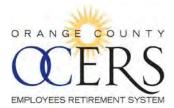

### 3. Click Next.

The *Primary and Alternate Beneficiary Information* page opens to the third page of the wizard, allowing you to review and update beneficiary information. (To add a beneficiary, click **Add Beneficiary** and a set of blank fields appears. To delete a beneficiary, click **Remove Beneficiary** next to the beneficiary name and the name will delete.)

**Reminder**: Make sure to update the benefit percentage since all beneficiaries together must equal 100 percent.

### Update Beneficiary Details

Primary Beneficiary Information:

Beneficiary

| B | eneficiary Name:       |       |
|---|------------------------|-------|
| P | rimary or Alternate:   | Prim  |
| R | lelationship:          | Spo   |
| 9 | 6 of Benefit:          | 100   |
| D | ate of Birth           | 07/20 |
| S | ocial Security Number: |       |
| A | ddress1                | 9999  |
| A | ddress2:               |       |
| A | ddress3                |       |
| C | Sity:                  | GAR   |
| S | State:                 | CA    |
| Z | ip Code:               | 9284  |
| D | avtime Phone Number    |       |

| rimary 💌     |     |
|--------------|-----|
|              |     |
| pouse        | 100 |
| 00           |     |
| 7/20/1962 📃  |     |
| 9999 XXX XX. |     |
| ARDEN GROVE  |     |
|              |     |
| A            |     |
| 2840-0000    |     |

Remove Beneficiary

Add Beneficiary

Alternate Beneficiary Information:

| Beneficiary: | Beneficiary Name:       |             | Remove Beneficiary |
|--------------|-------------------------|-------------|--------------------|
|              | Primary or Alternate:   | Alternate   |                    |
|              | Relationship:           |             |                    |
|              | % of Benefit.           |             |                    |
|              | Date of Birth           | mm/dd/yyyy  |                    |
|              | Social Security Number: |             |                    |
|              | Address1:               |             |                    |
|              | Address2:               |             |                    |
|              | Address3                |             |                    |
|              | City:                   |             |                    |
|              | State                   |             |                    |
|              | Zip Code.               |             |                    |
|              | Daytime Phone Number.   |             |                    |
| Beneficiary  |                         |             | D. C. D. C. C. C.  |
| Genericially | Beneficiary Name:       |             | Remove Beneficiary |
|              | Primary or Alternate:   | Alternate 💌 |                    |

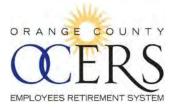

#### 4. Click Next.

The *Member Certification* page opens to the fourth page of the wizard, allowing you to select the **Member Certification** check box, affirming the statements are true and correct to the best of your knowledge.

# Update Beneficiary Details

### Member Certification

I hereby designate the person(s) entered in section 2 of this form as beneficiary to my retirement account. I understand that this election revokes any previous beneficiary designations.

Preview/Print prior to submission

By submitting these changes, I authorize OCERS to update my account accordingly. Please note, the document can no longer be reviewed/printed after submission.

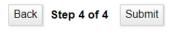

5. Click Submit.

The application submitted dialog box opens.

| Success                                |
|----------------------------------------|
| Your request has been submitted.       |
| Click OK to redirect to the Home Page. |
| OK                                     |

6. Click **OK**.

A confirmation email message is sent to the email address you submitted, confirming the beneficiary change.

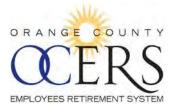

This page left intentionally blank.

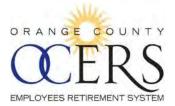

# **Active and Deferred Members**

# 6 View Participant Account Details

# HOW CAN I VIEW MY CONTRIBUTION ACCOUNT DETAILS?

You can do this two ways:

- 1. From the Menu bar, click Participant Account to view the following four sections:
  - Current Summary Totals lists a total pre-tax contributions, service credit purchases, and interest.
  - Contributions and Service lists the contribution rate plan and number of years of service.
  - Tax Summary displays an itemized list of pre-tax and post-tax totals for contributions, service credit purchases, and interest.
  - Current Information lists the most recent final average salary calculation, along with current employee and employer contribution rates and, if applicable, any employee reverse pick-up of an employer's Normal Cost or UAAL.
- 2. From the Menu bar, click **Member Statements** to view total contributions and interest, along with years of service.

### Back to top

# HOW CAN I VIEW MY SERVICE CREDIT PURCHASE TOTALS?

From the **Menu** bar, click **Participant Account** to view the **Tax Summary**, which displays an itemized list of pre-tax and post-tax totals for contributions, service credit purchases, and interest.

### Back to top

### HOW CAN I VIEW MY CURRENT CONTRIBUTIONS?

From the **Menu** bar, click **Participant Account** to view the **Current Information**, which lists the most recent final average salary calculation, along with current employee and employer contribution rates and, if applicable, any employee reverse pick-up of an employer's Normal Cost or UAAL.

### Back to top

### HOW CAN I VIEW MY TOTAL CONTRIBUTIONS?

From the **Menu** bar, click **Participant Account** to view the **Current Summary Totals**, which lists a total pretax contributions, service credit purchases, and interest.

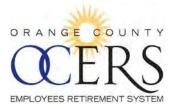

# HOW CAN I VIEW MY CONTRIBUTIONS TAX SUMMARY?

From the **Menu** bar, click **Participant Account** to view the **Tax Summary**, which displays an itemized list of pre-tax and post-tax totals for contributions, service credit purchases, and interest.

### Back to top

# HOW CAN I SAVE (EXPORT) MY CURRENT SUMMARY TOTAL, TAX SUMMARY, AND CONTRIBUTIONS AND SERVICE?

You can individually export the records in the *Current Summary Total, Tax Summary*, and *Contributions and Service* sections to an Excel, PDF or .csv file.

To export participant account details:

1. From the **Menu** bar, click **Participant Account**. The *Participant Account Details* page opens.

#### Participant Account Details

| urrent Summary To     | tals          |             |              | Contributions and Service                                                                                                    |
|-----------------------|---------------|-------------|--------------|----------------------------------------------------------------------------------------------------|
| III. Records 🚽 Export |               |             |              | -                                                                                                    |
| Item Contributions    | Svc Purchases | Interest    | Total        | Plan Eligible Svc Benefit Svc                                                                                                    |
| Total \$105,648.82    | \$0.00        | \$43,625.97 | \$149,274.79 | Plan J 24.2433 24.2433                                                                                                    |
|                       |               |             |              | Total 24.2433 24.2433                                                                                                    |
| Tax Summary           |               |             |              | Current Information                                                                                                    |
|                       | Dro Tay       | Post Tax    | Total        | FAS: \$5,334.05 EE Rate: 11.64%                                                                                                    |
| Item                  | Pre Tax       | Post Tax    | Tótal        | FAS         \$5,334.05         EE Rate         11.64%           FAS Date Range         06/29/2012 to 06/25/2015         Rvs Rate UAAL         7.39%                                            |
| Item<br>Contributions | \$105,648.82  | \$0.00      | \$105,648.82 | FAS:         \$5.334.05         EE Rate:         11.64%           FAS Date Range:         06/29/2012 to 06/25/2015         Rvs Rate UAAL:         7.39%           Rvs Rate ER Norm:         0% |
| Item                  | 1.00160       |             |              | FAS         \$5,334.05         EE Rate         11.64%           FAS Date Range         06/29/2012 to 06/25/2015         Rvs Rate UAAL         7.39%                                            |

 Click the horizontal grid icon to display grid. The grid displays.

思 Records Le Export

3. Click the **Export** icon and a list of file format icons appear.

XLS PDF CSV

4. Click a file format. Example: Excel .XLS format After the account information exports, the *Opening* dialog box opens, requesting you open or save the file.

Note: Other browsers may automatically download or open a different Open file dialog box.

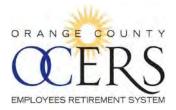

| Opening MemberPages_ParticipantAccountDetails_DATASHEET_GRID   |  |  |  |  |  |  |
|----------------------------------------------------------------|--|--|--|--|--|--|
| You have chosen to open:                                       |  |  |  |  |  |  |
| MemberPages_ParticipantAccountDetails_DATASHEET_GRID.xls       |  |  |  |  |  |  |
| which is: Microsoft Excel 97-2003 Worksheet                    |  |  |  |  |  |  |
| from: http://172.16.12.101                                     |  |  |  |  |  |  |
| What should Firefox do with this file?                         |  |  |  |  |  |  |
| <u>Open with</u> Microsoft Excel (default)                     |  |  |  |  |  |  |
|                                                                |  |  |  |  |  |  |
| Do this <u>a</u> utomatically for files like this from now on. |  |  |  |  |  |  |
|                                                                |  |  |  |  |  |  |
| OK Cancel                                                      |  |  |  |  |  |  |

5. Click OK.

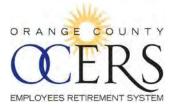

# 7 Access Member Statements

### HOW CAN I GET MY MOST RECENT MEMBER/BENEFICIARY STATEMENT?

You can view and print your statement.

To view and print a member statement:

1. From the Menu bar, click **Member Statements**. The *Member Statement* page opens.

|                                  |                             |                 | Your Mem | ber Statement         |              |                       |
|----------------------------------|-----------------------------|-----------------|----------|-----------------------|--------------|-----------------------|
| 09/14/2015                       |                             |                 |          |                       |              |                       |
|                                  |                             |                 |          |                       |              |                       |
| 2223 E Wellington Ave Suite 1    | .00                         |                 |          |                       |              |                       |
| GARDEN GROVE, CA 92840-          | 0000                        |                 |          |                       |              |                       |
| OCERS Entry Date:                | 12/2                        | 28/1990         |          |                       |              |                       |
| Birth Date:                      | 10/1                        | 14/1963         |          |                       |              |                       |
| Years of Service                 |                             |                 |          |                       |              |                       |
| Benefit Service (Total service i | includes all completed serv | ice purchases): |          |                       |              | 24.243                |
| Years of Benefit Servic          | 28.551                      |                 |          |                       |              |                       |
| Completed Service Credit Pur     | chases/Redeposits:          |                 |          |                       |              | 0.000                 |
| Reciprocal Service:              |                             |                 |          |                       |              | 0.000                 |
| Current Benefit Plan:            |                             |                 |          |                       |              | Plan J - Orange Count |
| Contributions                    |                             |                 |          |                       |              |                       |
| Contributions:                   |                             |                 |          |                       |              | \$105,648.8           |
| Interest:                        |                             |                 |          |                       |              | \$43,625.9            |
| Total:                           |                             |                 |          |                       |              | \$149,274.7           |
| Beneficiaries                    |                             |                 |          |                       |              |                       |
| Name                             | SSN                         | Date of Birth   | Relation | Beneficiary Type      | Benefit Type | Percent               |
|                                  | XXX-XX-3497                 | 07/20/1962      | Spouse   | Primary Beneficiary   | Payment      | 100%                  |
|                                  |                             |                 |          | Alternate Beneficiary | Payment      | 50%                   |
|                                  |                             |                 |          |                       |              |                       |

IMPORTANT NOTICE: This is a personalized statement of the retirement benefits you have earned to date. This information has not been audited, and we recommend that you contact OCERS before taking action based on this report.

Print

2. Click **Print** at the bottom of the page to print statement.

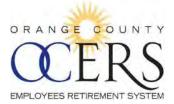

# 8 Request to Purchase Service Credit

# HOW CAN I SEND A REQUEST TO PURCHASE SERVICE CREDIT?

The **Request to Purchase Service Credits** page allows you to walk through the steps to complete the Request to Purchase Service Credit form and submit it directly to OCERS using the Request to Purchase Service Credit Wizard.

Before you begin you will need the following:

- > If you already submitted a Service Credit Request to Purchase application, the date submitted.
- > Service dates from and to dates for one or more types of submitted service

To complete the form:

- From the Shortcuts bar, click the Request to Purchase Service Credit link. The *Request to Purchase Service Credits* page opens to the first page of the wizard, requesting the date you are completing the application.
  - > If no previous request has been submitted, leave the date blank.
  - If you completed this OCERS application previously, type the previous request date in the MM/DD/YYYY format in the Date of Previous Request field or click the calendar icon to select the month, date and year.

### **Request to Purchase Service Credits**

The following screens will take you through the process of gathering the information required to purchase service credits with OCERS. The information provided during this process will help determine your eligibility to make this purchase.

If you have requested this information before, please indicate the date below (MM/DD/YYYY)

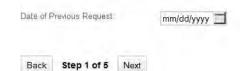

2. Click Next.

The *Member Information* page opens to the second page of the wizard, displaying the member's current contact information. Update the **Current Employer**, **Current Department**, and **Email Address** fields as needed.

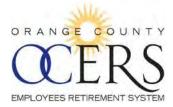

#### **Request to Purchase Service Credits**

| Please make updates to the fields b               | ellow as necessary. Wh | en you are ready, click the Nex | t button          |
|---------------------------------------------------|------------------------|---------------------------------|-------------------|
| Member Information                                |                        |                                 |                   |
| First Name:                                       | M.1.                   | Last Name:                      | OCERS ID:         |
| Previous Last Name.                               |                        |                                 |                   |
| Address: 2223 E Wellington Ave<br>GARDEN GROVE CA | 92840-0000             |                                 |                   |
| Current<br>Employer: Orange County                | Current<br>Department: | Social Services Agenc           | Email<br>Address: |
| Back Step 2 of 5 Next                             |                        |                                 |                   |

3. Click Next.

The *Type of Service* page opens to the third page of the wizard, allowing you to select one or more of the service type check boxes, complete **Employer**, **Department**, **Service From Date**, and **Service to Date** fields for each selected row.

### **Request to Purchase Service Credits**

#### Type of Service

Please check the box next to the type of service that you are interested in purchasing and indicate the appropriate dates. If you are not su of the exact date, please enter an estimated date. When you are ready, click on the Next button.

Note: Each Service Type will be calculated separately.

|           | Previous Service Orange County Service:             |                                  |                             |
|-----------|-----------------------------------------------------|----------------------------------|-----------------------------|
| Employer: | Department:                                         | Service<br>From Date: mm/dd/yyyy | Service to Date: mm/dd/yyyy |
|           | Medical Leave with Orange County:                   |                                  |                             |
| Employer: | Department:                                         | Service<br>From Date: mm/dd/yyyy | Service to Date: mm/dd/yyyy |
|           | Workers Compensation with Orange County:            |                                  |                             |
| Employer: | Department:                                         | Service<br>From Date: mm/dd/yyyy | Service to Date: mm/dd/yyyy |
|           | Public Service-Retirement System (California Only): |                                  |                             |
| Employer: | Department:                                         | Service<br>From Date: mm/dd/yyyy | Service to Date: mm/dd/yyyy |
|           | Excluded Service (Extra Help) with Orange County:   |                                  |                             |
| Employer: | Department:                                         | Service<br>From Date: mm/dd/yyyy | Service to Date: mm/dd/yyyy |
|           |                                                     |                                  |                             |

Back Step 3 of 5 Next

4. Click Next.

The *Confirmation Screen* page opens to the fourth page of the wizard, allowing you to perform a final review of the data you've included.

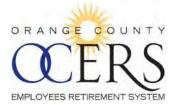

| Confirmation Screen<br>Please select the Next butt | 1<br>on to submit the information to O | CERS                  |               |
|----------------------------------------------------|----------------------------------------|-----------------------|---------------|
| Previous Request:                                  |                                        |                       |               |
| Service Type:                                      | Medical Leave with Orang               | ge County Member Name |               |
| Service From Date:                                 | Aug 11, 2014                           | Member OCERS ID;      | 107547        |
| Service To Date:                                   | Aug 29, 2014                           | Member Phone:         | (949) 555-121 |
| Employer/System:                                   | Orange County                          | Member Email:         |               |
| Department:                                        | Social Services                        |                       |               |

5. Click Next.

The *Member Certification* page opens to the fifth page of the wizard, allowing you to select the **Member Certification** check box, affirming the statements are true and correct to the best of your knowledge.

# **Request to Purchase Service Credits**

#### **Member Certification**

I hereby affirm that the statements I have made on this form are true and correct to the best of my knowledge and belief.

Preview/Print prior to submission

By submitting these changes, I authorize OCERS to update my account accordingly. Please note, the document can no longer be reviewed/printed after submission.

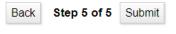

6. Click Submit.

The application submitted dialog box opens.

#### Success

Your request has been submitted.

Click OK to redirect to the Home Page.

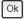

7. Click **OK**.

A confirmation email message is sent to the email address you submitted, confirming the submission was successful.

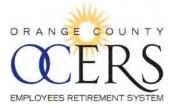

Some documents and updates will still be sent through USPS mail.

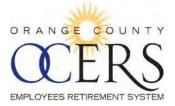

# 9 Initiate Retirement

## HOW CAN I ESTIMATE MY RETIREMENT?

You can calculate an estimated retirement benefit.

To estimate a retirement benefit:

 From the Menu bar, click Benefit Estimator. The *Benefit Estimator* page opens, displaying member name and contribution information.

|                                                      |                                    |                                                                              | Ber                            | nefit Estimator                      |                                                                                                    |
|------------------------------------------------------|------------------------------------|------------------------------------------------------------------------------|--------------------------------|--------------------------------------|----------------------------------------------------------------------------------------------------|
|                                                      | Te                                 | o estimate your retirement al                                                | lowance, ente                  | r information as indicated           | below and click on CALCULATE                                                                                                    |
| Member Information                                   |                                    |                                                                              |                                |                                      |                                                                                                    |
| Name:<br>Birth Date:<br>OCERS Entry Date:<br>Status: | 10/14/1963<br>12/28/1990<br>Active | Age At Effective Date:<br>Earliest Retirement Date:<br>OCERS Classification: | 51.75<br>10/14/2013<br>General |                                      |                                                                                                    |
| Years of Benefit Service - PI                        | lan J: 24.2433                     |                                                                              |                                |                                      |                                                                                                    |
| Total:                                               | 24.2433                            |                                                                              |                                |                                      |                                                                                                    |
| Benefit Estimator                                    |                                    |                                                                              |                                |                                      |                                                                                                    |
| Retirement Effective Date                            |                                    |                                                                              |                                | 09/14/2015                           | This is your earliest retirement date. You may also enter a future date in this field<br>and your age at effective date above will automatically update. If you are an Active<br>member the system will project your service up to the date entered based on 80<br>hours per pay period. If you are a Deferred member no service will be projected.                                                                                                    |
| Monthly Final Average Salar                          | ry at Retirement Effective Date    |                                                                              |                                | \$5,352.19                           | This is your current FAS based on payroll data posted in our system as of today's<br>date. You may also enter another value in this field and your benefit will be<br>calculated based on that amount.                                                                                                    |
| Years of Service at Retireme                         | ent Effective Date                 |                                                                              |                                | 24.2433                              |                                                                                                    |
| Service Purchase (Not yet c                          | completed)                         |                                                                              |                                |                                      | If you have a purchase service that is planned or in progress, enter the years of<br>service you are purchasing here. Do not enter a value for any previously paid in full<br>service purchase contracts or Public Service purchases that are in process, as<br>those amounts are reflected in the total above. The years of service entered here will<br>be calculated based on your current or most recent plan formula. If you are<br>purchasing service that will not be credited to your current or most recent plan<br>formula, please contact OCERS. |
| Total Service                                        |                                    |                                                                              |                                | 24.2433                              | Total the YOS at retirement effective date and Service Purchase (not yet completed)                                                                                                    |
|                                                      |                                    | CALCULATE                                                                    |                                | Click Calculate when all<br>entered. | information has been                                                                                                    |
| Estimated Unmodified Mont                            | hly Benefit Amount                 |                                                                              |                                |                                      |                                                                                                    |

- 2. In the **Retirement Effective Date** field, type a future retirement date using the MM/DD/YYYY format or leave the auto-populated date, which is the earliest retirement date.
- 3. In the **Monthly Final Average Salary at Retirement Effective Date** field, type a final average salary (FAS) value or leave the auto-populated value, which is the current FAS.
- 4. In the Years of Service at Retirement Effective Date field, the current years of service reflect the auto-populated date in the Retirement Effective Date field. (If you changed the date in the Retirement Effective Date field, once you click Calculate, the years of service will update and factor in the calculation.)
  - **Warning**: Do not include Public Service purchases in progress or any previously paid in full service purchase contract in the value because those amounts are already included.

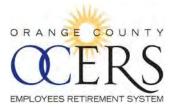

- 5. In the **Service Purchase (Not yet completed)** field, enter the years of service that is currently planned or in progress to purchase and once you click **Calculate**, the years of service entered here will factor into the calculation.
  - **Warning**: Do not include Public Service purchases in progress or any previously paid in full service purchase contract in the value because those amounts are already included.

### 6. Click Calculate.

The estimator calculates and populates the Estimated Unmodified Monthly Benefit Amount field.

|                                 |                             |                                                     | Ben              | efit Estimator                       |                                                                                                    |
|---------------------------------|-----------------------------|-----------------------------------------------------|------------------|--------------------------------------|----------------------------------------------------------------------------------------------------|
|                                 | Т                           | o estimate your retirement al                       | lowance, enter   | information as indicated             | below and click on CALCULATE                                                                                                    |
| Member Information              |                             |                                                     |                  |                                      |                                                                                                    |
| Name:<br>Birth Date:            | 10/14/1963                  | Age At Effective Date:<br>Earliest Retirement Date: | 56<br>10/14/2013 |                                      |                                                                                                    |
| OCERS Entry Date:<br>Status:    | 12/28/1990<br>Active        | OCERS Classification:                               | General          |                                      |                                                                                                    |
| Years of Benefit Service - Plan | J: 28.5510                  |                                                     |                  |                                      |                                                                                                    |
| Total:                          | 28.5510                     |                                                     |                  |                                      |                                                                                                    |
| Benefit Estimator               |                             |                                                     |                  |                                      |                                                                                                    |
| Retirement Effective Date       |                             |                                                     |                  | 12/25/2019                           | This is your sarliest retirement date. You may also enter a future date in this field<br>and your age at effective date above will automatically update. If you are an Active<br>member the system will project your service up to the date entered based on 80<br>hours per pay period. If you are a Deferred member no service will be projected.                                                                                                    |
| Monthly Final Average Salary a  | t Retirement Effective Date |                                                     |                  | \$5,441.69                           | This is your current FAS based on payroll data posted in our system as of today's<br>idate. You may also enter another value in this field and your benefit will be<br>calculated based on that amount.                                                                                                    |
| Years of Service at Retirement  | Effective Date              |                                                     |                  | 28.5510                              |                                                                                                    |
| Service Purchase (Not yet com   | pleted)                     |                                                     |                  |                                      | If you have a purchase service that is planned or in progress, enter the years of<br>service you are purchasing here. Do not enter a value for any previously paid in full<br>service purchase contracts or Public Service purchases that are in process, as<br>those amounts are reflected in the total above. The years of service entered here will<br>be calculated based on your current or most recent plan formula. If you are<br>purchasing service that will not be credited to your current or most recent plan<br>formula, please contact OCERS. |
| Total Service                   |                             |                                                     |                  | 28.5510                              | Total the YOS at retirement effective date and Service Purchase (not yet completed)                                                                                                    |
|                                 |                             | CALCULATE                                           |                  | Click Calculate when all<br>entered. | information has been                                                                                                    |
| Estimated Unmodified Monthly    | Benefit Amount              | \$4,194.87                                          | ê                |                                      |                                                                                                    |

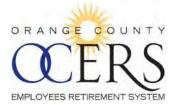

### HOW CAN I COMPLETE A SERVICE RETIREMENT APPLICATION?

You can start a service retirement application using the Service Retirement Wizard.

Before you begin you will need the following:

- Retirement date, retirement option, marital status and marriage date
- > One or more beneficiary names, date of birth, social security number, address, and phone

number for each named beneficiary

- > Federal and state tax withholding information: filing status and number of exemptions
- > Direct deposit routing number, account number, institution name, address, and phone number

To start the application:

- From the Shortcuts bar, click the Initiate Retirement link. The Initiate Service Retirement Application page opens to the first page of the wizard, displaying your earliest eligible retirement date and allowing you to type the proposed retirement date in the Retirement Date Selected field.
- 2. **Reminder**: Your application cannot be submitted greater than 60 days in advance of the retirement date selected.

# Initiate Service Retirement Application

| Earliest Eligible Retirement Date: Oct 14, 2013 |            |  |  |  |  |
|-------------------------------------------------|------------|--|--|--|--|
| Retirement Date Selected                        | mm/dd/yyyy |  |  |  |  |
|                                                 |            |  |  |  |  |
| Back Step 1 of 8                                | Next       |  |  |  |  |

3. Click Next.

The *Member Information* page opens to the second page of the wizard, displaying the member's current contact information and allowing you to correct inaccuracies in the **Current Marital Status** and **Date of Marriage** fields.

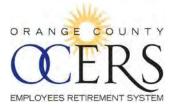

#### Initiate Service Retirement Application Last Name: First Name: M.E Social Security No: XXX-XX-0005 Home/Mailing Address: 2223 E Wellington Ave GARDEN GROVE CA 92840-0000 Date of Birth Date: 10/14/1963 Current Marital Status: Married Marriage: 08/28/1982 Department: Social Services Agency Daytime Phone Number: Total years of Effective Date of 24.2433 10/30/2015 Service. Retirement: Back Step 2 of 8 Next

#### 4. Click Next.

The *Benefit Payment Election* page opens to the third page of the wizard, allowing you to select a benefit payment election.

#### Initiate Service Retirement Application

|      | fit Payment Electic<br>duced Amount | on                                                                                                    |
|------|-------------------------------------|----------------------------------------------------------------------------------------------------|
|      | Unmodified Payment:                 | Monthly benefit payable for your lifetime. No continuance of monthly benefit after death unless you<br>have an eligible surviving spouse or minor children. Surviving spouse or children receive<br>continuance of your monthly benefit upon your death.                                                                                                    |
| Redu | ced Amount                          | continuance of your monting benche upon your deaut.                                                                                                    |
|      | Optional Payment 1:                 | Reduced monthly benefit payable for your lifetime. Surviving beneficiaries receives a lump sum<br>payment equal to accumulated contributions less the sum of annuity portion of benefits already<br>received.                                                                                                    |
|      | Optional Payment 2:                 | Reduced monthly benefit payable for your lifetime. Surviving beneficiaries receives a 100%<br>continuance of monthly benefit upon your death (except in the case of a non-spouse beneficiary<br>who is greater than 10 years younger, whose continuance percentage will be acturially determined<br>at the time of retirement) Beneficiary cannot be changed. |
|      | Optional Payment 3:                 | Reduced monthly benefit payable for your lifetime. Surviving beneficiaries receives a 50% continuance of monthly benefit upon your death. Beneficiary cannot be changed.                                                                                                    |
|      | Optional Payment 4:                 | Any type of benefit payment approved by the Board. Beneficiary cannot be changed.                                                                                                    |
| Bac  | k Step 3 of 8 Ne                    | ext                                                                                                    |

5. Click Next.

The *Primary and Alternate Beneficiary Information* page opens to the fourth page of the wizard, allowing you to review and update beneficiary information. (To add a beneficiary, click **Add Beneficiary** and a set of blank fields appears. To delete a beneficiary, click **Remove Beneficiary** next to the beneficiary name and the name will delete.)

**Reminder**: Make sure to update the benefit percentage since all beneficiaries together must equal 100 percent.

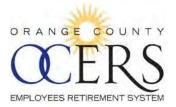

| Primary Benefic | lery Islamation:                                                |                                        |                    |
|-----------------|-----------------------------------------------------------------|----------------------------------------|--------------------|
| Beneficiary     | Beooficiary Name                                                |                                        | Remove Beneficiary |
|                 | Primary or Attempts                                             | Pomary -                               |                    |
|                 | Relationship                                                    | Spouse                                 |                    |
|                 | % of Benefit:                                                   | 100                                    |                    |
|                 | Date of Buth                                                    | 07/20/1962                             |                    |
|                 | Social Security Mamber                                          | _                                      |                    |
|                 | Address1                                                        | 39999 XXXX XX                          |                    |
|                 | Address?                                                        |                                        |                    |
|                 | Address3                                                        |                                        |                    |
|                 | City                                                            | GARDEN GROVE                           |                    |
|                 | State                                                           | CA                                     |                    |
|                 | Zip Code:                                                       | 92840-0000                             |                    |
|                 | Daytime Phone Number                                            |                                        |                    |
| Beneficiary     | Beneficiary Name                                                |                                        | Rémove Beneficiary |
|                 | Primary of Alternate:                                           | Alternate -                            |                    |
|                 | Relationship                                                    | Potentale [1]                          |                    |
|                 | Sk of Benefit                                                   |                                        |                    |
|                 | Oate of Brith                                                   | mm/dd/yyyy                             |                    |
|                 | Social Security Number                                          | ,,,,,,,,,,,,,,,,,,,,,,,,,,,,,,,,,,,,,, |                    |
|                 | Addrees1                                                        |                                        |                    |
|                 |                                                                 |                                        |                    |
|                 | Address2                                                        |                                        |                    |
|                 | Address2<br>Addres3                                             |                                        |                    |
|                 |                                                                 |                                        |                    |
|                 | Addres3                                                         |                                        |                    |
|                 | Address3<br>City                                                |                                        |                    |
|                 | Address3<br>City<br>State                                       |                                        |                    |
|                 | Addvens3<br>City<br>State<br>Zip Code:                          |                                        |                    |
| Berodiciaey     | Address 3<br>Oity<br>State<br>Zip Code:<br>Daytime Phane Number |                                        | Remove Baneficiary |
| Bernfolgy       | Addvens3<br>City<br>State<br>Zip Code:                          | Alternate                              | Remove Buneficiary |

### 6. Click Next.

The *Tax Withholding Election Form* page opens to the fifth page of the wizard to select at least one required federal and one required state tax withholding election. Example: Tax **table** and **Married** filing status. (If applicable, when a filing status is selected, the **No. of Exemptions** field must also be completed.)

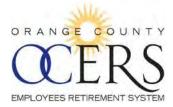

Initiate Service Retirement Application

| Fax Withholding Election Form                                                                                                    |                                                                                                    |
|----------------------------------------------------------------------------------------------------|----------------------------------------------------------------------------------------------------|
| irst Name: M.I: Last Name:                                                                                                    | Social Security No.: XXX-XX-0005                                                                                                    |
| Federal Withholding Election:                                                                                                    | California State Withholding Election:                                                                                                    |
| No withholding - DO NOT withhold federal income tax                                                                                                    | No withholding - DO NOT withhold state income tax                                                                                                    |
| Tax table - withhold federal income tax from each benefit<br>payment according to my filing status below:                                                                                                  | <ul> <li>Flat Dollar Amount - Withhold in state income tax from each benefit.</li> <li>Tax table - withhold state income tax from each benefit payment according to my filing status below:</li> </ul>   |
| Filing Status:                                                                                                    | Filing Status:                                                                                                    |
| Head of household                                                                                                    | Head of household                                                                                                    |
| Married                                                                                                    | Married                                                                                                    |
| <ul> <li>Married at single rate</li> </ul>                                                                                                    | Married at single rate                                                                                                    |
| Single                                                                                                    | Single                                                                                                    |
| No. of Exemptions<br>Tax table plus additional amount - withhold federal tax income<br>from each benefit payment according to my filing status and the no.<br>of exemptions plus the amount I have entered | No. of Exemptions<br>Tax table plus additional amount - withhold state tax income<br>from each benefit payment according to my filing status and the no.<br>of exemptions plus the amount I have entered |

Back Step 5 of 8 Next

Initiate Service Retirement Application

7. Click Next.

The *Direct Deposit Information* page opens to the sixth page of the wizard to complete direct deposit information.

| Direct Deposit Information            |          |           |                       |                   |           |             |
|---------------------------------------|----------|-----------|-----------------------|-------------------|-----------|-------------|
| Member Information                    |          |           |                       |                   |           |             |
| First Name:                           | M.I:     | Last Name | :                     | Social Secu       | irity No: | XXX-XX-0005 |
| Financial Institution Information     | on       |           |                       |                   |           |             |
|                                       | Checking | Account   | Savings Account       | unt               |           |             |
| Financial Institution Routing number: |          |           | Financial Institution | n Account number: |           |             |
| Financial Institution Name:           |          |           | Financial Institution | n Phone Number:   |           |             |
| Financial Institution Address:        |          |           |                       | City:             |           |             |
| State:                                |          |           |                       | Zip:              |           |             |
| Back Step 6 of 8 Next                 |          |           |                       |                   |           |             |

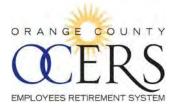

### 8. Click Next.

The Summary page opens to the seventh page of the wizard, allowing you to perform a final review of the data you've included.

#### Initiate Service Retirement Application

| Summary                |                           |                  |             |                   |                 |
|------------------------|---------------------------|------------------|-------------|-------------------|-----------------|
| First Name             |                           | Last Name:       |             | M.E               |                 |
| Social Security No.:   | XXX-XX-0005               | Birth Date:      | 10/14/1963  | Marital Status: M |                 |
| Date of Marriage:      | Aug 28, 1982              | Effective Date:  |             |                   |                 |
| Home/Mailing Address:  | 2223 E Wellingtor         | n Ave            |             |                   |                 |
|                        | GARDEN GROVE              | , CA, 92840-0000 |             |                   |                 |
| Phone No.:             |                           |                  |             |                   |                 |
| Department:            | Social Services<br>Agency | Option Selected: | Unmodified  |                   |                 |
| Primary Beneficiary    | Information               |                  |             |                   |                 |
| Beneficiary Name:      |                           | Beneficiary Typ  | e: Primary  | Relationship      | Spouse          |
| % of Benefit           | 100                       | Birth Date :     | 07/20/1962  | Social Security   |                 |
| Home/Mailing Address : | 99999 XXX XX.             |                  |             |                   |                 |
| City                   | GARDEN GROVE              | CA 92840-0000    |             |                   |                 |
| Telephone Number :     |                           |                  |             |                   |                 |
| Alternate Beneficiary  | Information               |                  |             |                   |                 |
| Beneficiary Name :     | 100                       | Beneficiary Typ  | e Alternate | Relationship      |                 |
| % of Benefit           | 50                        | Birth Date :     |             | Social Security   | No.             |
| Address                |                           |                  |             |                   |                 |
| City                   |                           |                  |             |                   |                 |
| Telephone Number :     |                           |                  |             |                   |                 |
| Beneficiary Name       |                           | Beneficiary Typ  | e Alternate | Relationship      | Relative        |
| % of Benefit :         | 50                        | Birth Date :     | 08/04/1935  | Social Security   | No: 000-00-0000 |
| Address;               | 9999 X. XXXX XXX.         |                  |             |                   |                 |
| City                   | SANTA ANA CA S            | 92705-0000       |             |                   |                 |
| Only .                 |                           |                  |             |                   |                 |

Back Step 7 of 8 Next

### 9. Click Next.

The Disclaimer page opens to the eighth page of the wizard to select the Disclaimer check box.

#### Initiate Service Retirement Application

Disclaimer

| Disclaimer | 5 |                                                                                                    |
|------------|---|----------------------------------------------------------------------------------------------------|
|            |   | I wish to receive my retirement benefit from OCERS in the payment form elected in section 2. I wish benefits to be paid<br>to my beneficiary(ies) in accordance with the payment option elected. I understand that by clicking on the submit button, I<br>am placing my electronic signature on this application for Service Retirement. I further understand that my signature will<br>not be witnessed and that the elections made on this application will become effective as of the date submitted and my<br>retirement will take place on the date contained in this application unless I notify the Orange County Employees.<br>Retirement System of changes prior to the effective date of the retirement above: |
|            |   | I hereby acknowledge that there are rules governing a retiree who wishes to return to work for an OCERS-covered<br>Employer in any capacity (including extra help, contractor, full or part time). Failure to follow proper procedures may<br>result in my retirement allowance being suspended. Contact OCERS for more information regarding a retiree returning to<br>work                                                                                                    |
|            |   | I UNDERSTAND BENEFIT PAYMENT OPTIONS ARE IRREVOCABLE AFTER RECEIPT OF MY FIRST RETIREMENT PAYMENT.                                                                                                    |
|            | - | ese changes, I authorize OCERS to update my account accordingly. Please note, the document can no longer be<br>after submission.                                                                                                    |
|            |   |                                                                                                    |

Back Step 8 of 8 Submit

### 10. Click Submit.

A dialog box opens confirming the application submission.

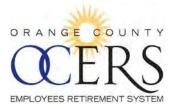

#### Success

Your request has been submitted.

Click OK to redirect to the Home Page.

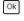

11. Click OK.

You are also given the option of printing out your completed Application For Service Retirement.

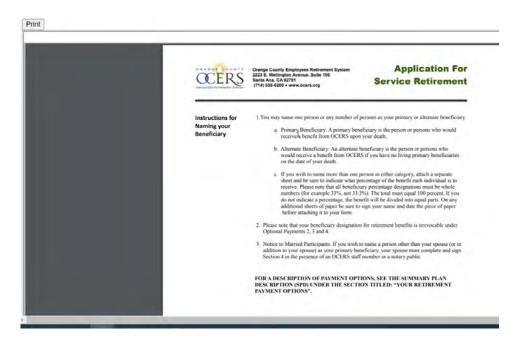

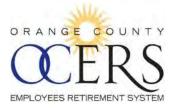

This page left intentionally blank.

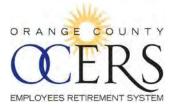

# **Retired Members and Payees**

# 10 View Benefits and View and Update Direct Deposit and Tax Withholding

### WHERE CAN I VIEW MY BENEFIT AND COLA INFORMATION?

From the Menu bar, click Benefits to view:

- Benefit information: Pension type, benefit effective date, benefit payment option, and monthly base benefit.
- COLA information: Effective date, allowance, accumulated COLA amount, total benefit amount, and accumulated COLA bank.

|                                                 |                                                   |                          | Welcome J 2 | Z 09/29/20 |
|-------------------------------------------------|---------------------------------------------------|--------------------------|-------------|------------|
| Shortcuts                                       |                                                   |                          |             |            |
| Message Center                                  | Benefit Details                                   |                          |             |            |
| Change Beneficiary                              | Select Benefit:                                   |                          |             |            |
| Jpdate Direct Deposit<br>Jpdate Tax Information | 03/03/2000 Service Retireme                       | ent 🔽                    |             |            |
| Award Letter                                    | Pension Type:                                     | Service Retirement       |             |            |
| /lenu                                           | Benefit Effective Date:<br>Benefit Payment Option | 03/03/2000<br>Unmodified |             |            |
| fome                                            | Monthly Base Benefit:                             | \$1,915.42               |             |            |
| <sup>p</sup> ersonal Information                | A A A A A A A A A A A A A A A A A A A             |                          |             |            |
| Address<br>Benefits                             | COLA Information                                  |                          |             |            |
| Direct Deposit Information                      | Effective Date:                                   | 04/01/2015               |             |            |
| ax Withholding Information                      | Allowance:<br>Accumulated COLA Amount:            | \$1,915.42<br>\$969.10   |             |            |
| ayment History                                  | Total Benefit Amount:                             | \$2,884.52               |             |            |
| 1099R Information                               | Accumulated COLA Bank:                            | 0.0%                     |             |            |
| ocuments<br>forms                               |                                                   |                          |             |            |
| FAQ                                             |                                                   |                          |             |            |
| ack to top                                      |                                                   |                          |             |            |

### WHERE CAN I VIEW MY DIRECT DEPOSIT INFORMATION?

From the Menu bar, click Direct Deposit Information to view a list of direct deposit records.

**Note**: Prior to 1/1/16, a **Details** button will not display under the **View Details** column to view additional direct deposit details.

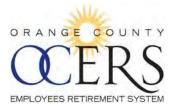

| Shortcuts Message Center                                                                                                | Direct Depo    | sit Information Summary      |                |                |              |          |
|----------------------------------------------------------------------------------------------------|----------------|------------------------------|----------------|----------------|--------------|----------|
| Change Beneficiary<br>Update Direct Deposit                                                                             | EFT Grid       |                              |                |                |              |          |
| Update Tax Information<br>Award Letter                                                                                  |                |                              |                |                |              |          |
| Awaru Letter                                                                                                    | Effective Date | Bank                         | Routing Number | Account Number | Account Type | Status   |
| Menu                                                                                                    | 04/01/2015     | ORANGE COUNTY'S CREDIT UNION | 322            | ******         | Checking     | Approved |
| Home                                                                                                    | 05/01/2015     | ORANGE COUNTY'S CREDIT UNION | 322            | *****          | Checking     | Approved |
| Personal Information<br>Address                                                                                         | 06/01/2015     | ORANGE COUNTY'S CREDIT UNION | 322            | ******         | Checking     | Approved |
| Benefits                                                                                                    | 07/01/2015     | ORANGE COUNTY'S CREDIT UNION | 322            | *****          | Checking     | Approved |
| Direct Deposit Information<br>Tax Withholding Information<br>Payment History<br>1099R Information<br>Documents<br>Forms |                |                              |                |                |              |          |

Back to top

### WHERE CAN I VIEW MY TAX WITHHOLDING INFORMATION?

From the Menu bar, click Tax Withholding Information to view a list of tax withholding records.

| Shortcuts Message Center                                  | Tax Withholdings    |                |               |              |                         |
|-----------------------------------------------------------|---------------------|----------------|---------------|--------------|-------------------------|
| Change Beneficiary<br>Jpdate Direct Deposit               | Deduction Type: All | Go             |               |              |                         |
| Jpdate Tax Information                                    |                     | Deduction Type | Filing Status | Evenution A  | dditional Amoun         |
| Award Letter                                              | 03/03/2015          | Federal Tax    | Married       | Exemptions A | somonal Amoun<br>\$0.00 |
| Menu                                                      | 03/03/2015          | CA - State Tax | Married       | 0            | \$0.00                  |
| ome                                                       | 04/03/2015          | Federal Tax    | Married       | 0            | \$0.00                  |
| ersonal Information                                       | 04/03/2015          | CA - State Tax | Married       | 0            | \$0.00                  |
| ddress                                                    | 05/03/2015          | Federal Tax    | Married       | 0            | \$0.00                  |
| enefits                                                   | 05/03/2015          | CA - State Tax | Married       | 0            | \$0.00                  |
| Direct Deposit Information<br>Tax Withholding Information |                     |                |               |              |                         |
| ayment History                                            |                     |                |               |              |                         |
| 099R Information                                          |                     |                |               |              |                         |
| ocuments                                                  |                     |                |               |              |                         |

In the **Deduction Type** drop-down list, click the **All**, **CA** – **State Tax**, or **Federal Tax** and then click **Go** to update the records you want to display.

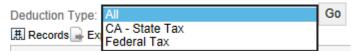

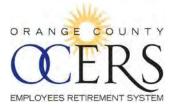

### HOW CAN I UPDATE MY TAX INFORMATION?

You can update tax withholding information using the Tax Information Wizard.

Before you begin you will need the following:

• Federal and state tax withholding information.

To update tax information:

 From the Shortcuts bar, click the Update Tax Information link. The Tax Withholding Election for Periodic Payments page opens to the first page of the wizard, describing OCERS withholding if no elections are made.

#### Tax Withholding Election for Periodic Payments

```
Instructions
Your benefit from OCERS is subject to federal and California state income taxes. OCERS will withhold funds for these taxes unless you elect not to have witholdings apply. IF YOU DO
NOT MAKE AN ELECTION, FEDERAL AND STATE INCOME TAX WILL BE WITHHELD BASED ON ASSUMED STATUS OF MARRED WITH THREE EXEMPTIONS.
Please note that if you do not have taxes withheld from your benefits you may have to pay estimated taxes. You may incur penalities if your withholdings or estimated tax payments
are not sufficient.
```

Please click on the Next button when you are ready.

Back Step 1 of 5 Next

2. Click Next.

The *Payee Information* page opens to the second page of the wizard, displaying a disbursement schedule. If there are multiple schedules, select the appropriate schedule.

**Note**: One or more disbursement payments can occur if a retired member is also getting a survivor benefit, for example.

### Tax Withholding Election for Periodic Payments

Please make updates to the fields below as necessary. When you are ready, click on the Next button.

#### Payee Information

| First Name: | Middle Name: | Last Name: |
|-------------|--------------|------------|
| OCERS ID:   |              |            |

#### **Disbursement Information**

|     | Schedule Name                 | Start Date |
|-----|-------------------------------|------------|
| 1   | Service Retirement-Unmodified | 03/03/2000 |
|     |                               |            |
| Bac | Step 2 of 5 Next              |            |

#### 3. Click Next.

The *Tax Withholding Election Form* page opens to the third page of the wizard to set at least one required federal and one required state tax withholding election. Example: Tax **table** and **Married** 

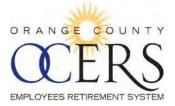

filing status. (If applicable, when a filing status is selected, the **No. of Exemptions** field must also be completed.)

| Tax Withholding Election Form           First Name:         M.I:         Last Name:                                                                                                    | Social Security No.: XXX-XX-                                                                                                    |  |  |  |
|----------------------------------------------------------------------------------------------------|----------------------------------------------------------------------------------------------------|--|--|--|
| Federal Withholding Election:                                                                                                    | California State Withholding Election:                                                                                                    |  |  |  |
| No withholding - DO NOT withhold federal income tax                                                                                                    | No withholding - DO NOT withhold state income tax                                                                                                    |  |  |  |
|                                                                                                    | Flat Dollar Amount - Withhold in state income tax from each benefit.                                                                                                    |  |  |  |
| Tax table - withhold federal income tax from each benefit payment according to my<br>filing status below:                                                                                         | Tax table - withhold state income tax from each benefit payment according to my filing status below:                                                                                                    |  |  |  |
| Filing Status:                                                                                                    | Filing Status:                                                                                                    |  |  |  |
| Head of household                                                                                                    | Head of household                                                                                                    |  |  |  |
| Married                                                                                                    | Married                                                                                                    |  |  |  |
| <ul> <li>Married at single rate</li> </ul>                                                                                                    | <ul> <li>Married at single rate</li> </ul>                                                                                                    |  |  |  |
| Single                                                                                                    | Single                                                                                                    |  |  |  |
| No. of Exemptions Tax table plus additional amount - withhold federal tax income from each benefit payment according to my filing status and the no. of exemptions plus the amount I have entered | No. of Exemptions<br>Tax table plus additional amount - withhold state tax income from each benefit<br>payment according to my filing status and the no. of exemptions plus the amount I have<br>entered |  |  |  |

4. Click Next.

The *Tax Withholding Summary* page opens to the fourth page of the wizard, allowing you to perform a final review of the data you've included.

Tax Withholding Election for Periodic Payments

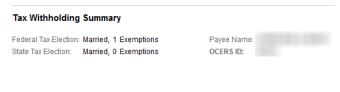

Back Step 4 of 5 Next

Back Step 3 of 5 Next

### 5. Click Next.

The *Payee Signature* page opens to the fifth page with the statement affirming the statements on the form are true and correct.

Tax Withholding Election for Periodic Payments.

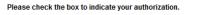

Payee Signature:

🔲 I hereby affirm that the statements I have made on this form are true and correct to the best of my knowledge and belief.

By submitting these changes, I authorize OCERS to update my account accordingly.

Back Step 5 of 5 Submit

6. Click Submit.

The application submitted dialog box opens.

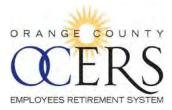

| Your application has t | oeen submitted. |
|------------------------|-----------------|
|                        | ОК              |

### 7. Click **OK**.

A confirmation email message is sent to the email address you submitted, confirming the tax withholding change.

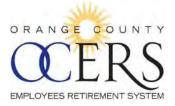

### HOW CAN I UPDATE MY DIRECT DEPOSIT INFORMATION?

You can update benefit payment direct deposit information using the Direct Deposit Wizard.

Before you begin you will need the following:

- Effective date
- > Direct deposit routing number, account number, institution name, address, and phone number

To update direct deposit:

- From the Shortcuts bar, click the Update Direct Deposit link. The Direct Deposit Authorization page opens to the first page of the wizard, displaying a disbursement schedule. If there are multiple schedules, select the appropriate schedule.
  - **Note**: One or more disbursement payments can occur if a retired member is also getting a survivor benefit, for example.

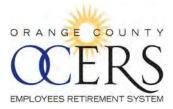

| To start your Direct Deposit, please complete t | he following steps. When you ar | e ready, click on the next button. |            |  |
|-------------------------------------------------|---------------------------------|------------------------------------|------------|--|
| Payee Information Page                          |                                 |                                    |            |  |
| First Name:                                     |                                 | Middle Name,                       | Last Name: |  |
| DCERS ID                                        |                                 |                                    |            |  |
| Disbursement Information                        |                                 |                                    |            |  |
| Schedule Name                                   | Start Date                      |                                    |            |  |
| Service Retirement-Unmodified                   | 03/03/2000                      |                                    |            |  |

2. Click Next.

The *Financial Information* page opens to the second page of the wizard to complete the direct deposit information and the effective date, which must be the first of the month.

| ill in your financial institution's information. When you are ready | click on the next button.                                                                                        |                                   |
|---------------------------------------------------------------------|----------------------------------------------------------------------------------------------------|-----------------------------------|
| inancial Information                                                |                                                                                                    |                                   |
| Checking Account<br>Effective Date:                                 | Savings Account                                                                                                  |                                   |
|                                                                     | ABC Corporation<br>123 Main Street<br>Anyptize, NJ 07000<br>PAY TO THE<br>ORDER OF<br>STAND                      | 1234<br>000000000<br>9<br>DOLLARS |
|                                                                     | ANYTOWN BANK<br>Anytown, MD 20000<br>For<br>1:1234567891:0001234567891:123<br>Routing Number Account Number Cher | al.                               |
|                                                                     |                                                                                                    | 1234                              |
| Routing:                                                            | Acco                                                                                                    | ount Number                       |
| inancial Institution Information                                    |                                                                                                    |                                   |
| Name:                                                               | Phon                                                                                                    | e Number:                         |
| Address:                                                            |                                                                                                    |                                   |
| City:                                                               | State                                                                                                    |                                   |
| Zip:                                                                |                                                                                                    |                                   |

3. Click Next.

The *EFT Summary* page opens to the third page of the wizard, allowing you to perform a final review of the date you've included.

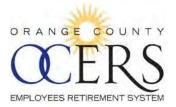

| EFT Summary           |                    |                |  |
|-----------------------|--------------------|----------------|--|
| Account Type:         | Checking Account   | Payee Name     |  |
| Effective Date        | Nov 1, 2015        | Payee OCERS ID |  |
| Financial Institution | Wells Fargo        |                |  |
|                       | 123 main street    |                |  |
|                       | santa ana ca 92701 |                |  |
| Account Number:       |                    |                |  |
| Routing Number:       |                    |                |  |
|                       |                    |                |  |

4. Click Next.

The *Payee Authorization* page opens to the fourth page of the wizard, allowing you to select the **Payee Authorization** check box, affirming the statements are true and correct to the best of your knowledge.

#### Direct Deposit Authorization

Please read the Authorization Statement below and check the box to indicate your authorization.
Payee Authorization:

I authorize OCERS and the indicated financial institution to deposit my check automatically into my account each month and, if necessary, to adjust or reverse a deposit for any entry made to my account in error.
This authorization will remain in effect until I have cancelled in writing.

By Submiting these changes, I authorize OCERS to update my account accordingly.

| mit |
|-----|
| mit |

### 5. Click Submit.

The application submitted dialog box opens.

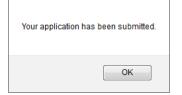

6. Click **OK**.

A confirmation email message is sent to the email address you submitted, confirming the EFT change.

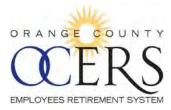

# HOW CAN I LIMIT THE NUMBER OF RESULTS FOR MY DIRECT DEPOSIT OR TAX WITHHOLDING RECORDS?

You can use the records number III icon to specify the number of records to display.

To set a number of records to display:

- 1. From the Menu bar, click Direct Deposit Information or Tax Withholding Information.
- Click the records number III icon.
   A search field opens with a default of 10 records to display.

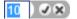

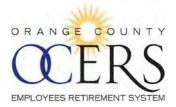

3. Type the number of fields you want to display and click the checkmark icon to execute the filter. The specified number of records appears.

### Back to top

### HOW CAN I SAVE (EXPORT) MY DIRECT DEPOSIT INFORMATION IN ANOTHER FORMAT?

You can export the list of direct deposit records to an Excel, PDF, or .csv file.

To export direct deposit details:

1. From the **Menu** bar, click **Direct Deposit Information**. The *Direct Deposit Information Summary* page opens.

| 04/01/2000 ORANGE                           | COUNTY'S CREDIT UNION | 322 *******                  | Checking       | Approved       | Welcome J Z  | 09/29/201 |
|---------------------------------------------|-----------------------|------------------------------|----------------|----------------|--------------|-----------|
| Shortcuts Message Center                    | Direct Depo           | sit Information Summary      |                |                |              |           |
| Change Beneficiary<br>Update Direct Deposit | EFT Grid              |                              |                |                |              |           |
| Update Tax Information                      | the second second     |                              |                |                |              |           |
| Award Letter                                | 🗷 Records 🔓 Ex        | port                         |                |                |              |           |
|                                             | Effective Date        | Bank                         | Routing Number | Account Number | Account Type | Status    |
| Menu                                        | 04/01/2015            | ORANGE COUNTY'S CREDIT UNION | 322            | ******         | Checking     | Approved  |
| Home                                        | 05/01/2015            | ORANGE COUNTY'S CREDIT UNION | 322            | ******         | Checking     | Approved  |
| Personal Information                        |                       |                              | 155            |                |              |           |
| Address                                     | 06/01/2015            | ORANGE COUNTY'S CREDIT UNION | 322            | ******         | Checking     | Approved  |
| Benefits                                    | 07/01/2015            | ORANGE COUNTY'S CREDIT UNION | 322            | ******         | Checking     | Approved  |
| Direct Deposit Information                  |                       |                              |                |                |              |           |
| Tax Withholding Information                 |                       |                              |                |                |              |           |
| Payment History                             |                       |                              |                |                |              |           |
| 1099R Information                           |                       |                              |                |                |              |           |
| Documents                                   |                       |                              |                |                |              |           |
| Forms                                       |                       |                              |                |                |              |           |
| FAQ                                         |                       |                              |                |                |              |           |

2. Click the **Export** icon and a list of file format icons appear.

## XLS PDF CSV

3. Click a file format. Example: Excel .XLS format After the account information exports, the *Opening* dialog box opens, requesting you open or save the file.

**Note**: Other browsers may automatically download or open a different Open file dialog box.

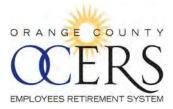

| ou have chosen to    | open:                                         |
|----------------------|-----------------------------------------------|
| 🕙 MemberPage         | s_EFTAuthorization_EFT_AUTHORIZATION_GRID.xls |
| which is: Micr       | osoft Excel 97-2003 Worksheet                 |
| from: http://1       | 72.16.12.101                                  |
| What should Firefo   | x do with this file?                          |
| Open with            | Microsoft Excel (default)                     |
| Save File            |                                               |
| Do this <u>a</u> uto | matically for files like this from now on.    |
|                      |                                               |
|                      |                                               |

4. Click OK.

### Back to top

### HOW CAN I SAVE (EXPORT) MY TAX WITHHOLDING INFORMATION IN ANOTHER FORMAT?

You can export the list of tax withholding records to an Excel, PDF, or .csv file.

To export tax withholding details:

1. From the **Menu** bar, click **Tax Withholding Information**. The *Tax Withholdings* page opens.

| ange Beneficiary<br>date Direct Deposit               | Deduction Type: All | V Go           |               |                 |               |
|-------------------------------------------------------|---------------------|----------------|---------------|-----------------|---------------|
| date Tax Information                                  | 摂 Records 📄 Export  |                |               |                 |               |
| vard Letter                                           | Effective Date      | Deduction Type | Filing Status | Exemptions Addi | lional Amount |
|                                                       | 03/03/2015          | Federal Tax    | Married       | 0               | \$0.00        |
| enu                                                   | 03/03/2015          | CA - State Tax | Married       | 0               | \$0.00        |
| me                                                    | 04/03/2015          | Federal Tax    | Married       | 0               | \$0.00        |
| rsonal Information                                    | 04/03/2015          | CA - State Tax | Married       | 0               | \$0.00        |
| dress                                                 | 05/03/2015          | Federal Tax    | Married       | 0               | \$0.00        |
| nefits                                                | 05/03/2015          | CA - State Tax | Married       | 0               | \$0.00        |
| ect Deposit Information<br>ax Withholding Information |                     |                |               |                 |               |
| yment History                                         |                     |                |               |                 |               |

2. Click the **Export** icon and a list of file format icons appear.

XLS PDF CSV

FAQ

3. Click a file format. Example: Excel .XLS format After the account information exports, the *Opening* dialog box opens, requesting you open or save the file.

Note: Other browsers may automatically download or open a different Open file dialog box.

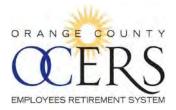

| Opening MemberPage         | s_TaxWithholding_TAX_WITHHOLDING_GRID.xls  |  |  |  |  |
|----------------------------|--------------------------------------------|--|--|--|--|
| You have chosen to         | open:                                      |  |  |  |  |
| 🕙 MemberPage               | s_TaxWithholding_TAX_WITHHOLDING_GRID.xls  |  |  |  |  |
| which is: Micr             | osoft Excel 97-2003 Worksheet              |  |  |  |  |
| from: http://172.16.12.101 |                                            |  |  |  |  |
| What should Firefo         | x do with this file?                       |  |  |  |  |
| Open with                  | Microsoft Excel (default)                  |  |  |  |  |
| Save File                  |                                            |  |  |  |  |
| 📃 Do this <u>a</u> uto     | matically for files like this from now on. |  |  |  |  |
|                            |                                            |  |  |  |  |
|                            | OK Cancel                                  |  |  |  |  |

4. Click OK.

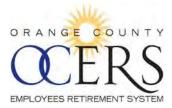

# 11 Payment History and 1099R Information

### WHERE CAN I VIEW MY PAYMENT HISTORY?

From the Menu bar, click Payment History to view a list of direct deposit records.

**Note**: Prior to 1/1/16, a **View Details** link will not display under the **View Details** column to view additional payment history details.

#### **Payment History**

| Benefi      | Account All         | *    | Year All                     |              |                  |            |              |
|-------------|---------------------|------|------------------------------|--------------|------------------|------------|--------------|
| 🕄 Records 📄 | Export              |      |                              |              |                  |            |              |
| Date        | The Benefit Account | Туре | Bank Name                    | Gross Amount | Total Deductions | Net Amount | View Details |
| 07/01/2015  | Pension Monthly     | EFT  | ORANGE COUNTY'S CREDIT UNION | \$2,884.52   | \$470.75         | \$2,413.77 |              |
| 06/01/2015  | Pension Monthly     | EFT  | ORANGE COUNTY'S CREDIT UNION | \$2,884.52   | \$470.75         | \$2,413.77 |              |
| 05/01/2015  | Pension Monthly     | EFT  | ORANGE COUNTY'S CREDIT UNION | \$2,884.52   | \$470.75         | \$2,413.77 |              |
| 04/01/2015  | Pension Monthly     | EFT  | ORANGE COUNTY'S CREDIT UNION | \$2,841.89   | \$463.41         | \$2,378.48 |              |
| 03/01/2015  | Pension Monthly     | EFT  | ORANGE COUNTY'S CREDIT UNION | \$2,841.89   | \$463.41         | \$2,378.48 |              |
| 02/01/2015  | Pension Monthly     | EFT  | ORANGE COUNTY'S CREDIT UNION | \$2,841.89   | \$463.41         | \$2,378.48 |              |
| 01/01/2015  | Pension Monthly     | EFT  | ORANGE COUNTY'S CREDIT UNION | \$2,841.89   | \$463.41         | \$2,378.48 |              |
| 12/01/2014  | Pension Monthly     | EFT  | ORANGE COUNTY'S CREDIT UNION | \$2,841.89   | \$394.05         | \$2,447.84 |              |
| 11/01/2014  | Pension Monthly     | EFT  | ORANGE COUNTY'S CREDIT UNION | \$2,841.89   | \$393.37         | \$2,448.52 |              |
| 10/01/2014  | Pension Monthly     | EFT  | ORANGE COUNTY'S CREDIT UNION | \$2,841.89   | \$393.37         | \$2,448.52 |              |
| 09/01/2014  | Pension Monthly     | EFT  | ORANGE COUNTY'S CREDIT UNION | \$2,841.89   | \$393.37         | \$2,448.52 |              |
| 08/01/2014  | Pension Monthly     | EFT  | ORANGE COUNTY'S CREDIT UNION | \$2,841.89   | \$393.37         | \$2,448.52 |              |
| 07/01/2014  | Pension Monthly     | EFT  | ORANGE COUNTY'S CREDIT UNION | \$2,841.89   | \$393.37         | \$2,448.52 |              |
| 06/01/2014  | Pension Monthly     | EFT  | ORANGE COUNTY'S CREDIT UNION | \$2,841.89   | \$393.37         | \$2,448.52 |              |
| 05/01/2014  | Pension Monthly     | EFT  | ORANGE COUNTY'S CREDIT UNION | \$2,841.89   | \$393.37         | \$2,448.52 |              |
| 04/01/2014  | Pension Monthly     | EFT  | ORANGE COUNTY'S CREDIT UNION | \$2,813.75   | \$388.53         | \$2,425.22 |              |
| 03/01/2014  | Pension Monthly     | EFT  | ORANGE COUNTY'S CREDIT UNION | \$2,813.75   | \$388.53         | \$2,425.22 |              |
| 02/01/2014  | Pension Monthly     | EFT  | ORANGE COUNTY'S CREDIT UNION | \$2,813.75   | \$388.53         | \$2,425.22 |              |
| 01/01/2014  | Pension Monthly     | EFT  | ORANGE COUNTY'S CREDIT UNION | \$2,813.75   | \$388.53         | \$2,425.22 |              |
| 12/01/2013  | Pension Monthly     | EFT  | ORANGE COUNTY'S CREDIT UNION | \$2,813.75   | \$309.20         | \$2,504.55 |              |

Back to top

### HOW CAN I SAVE (EXPORT) A LIST OF PAYMENTS?

You can export the list of payment records to an Excel, PDF, or .csv file.

To export payment record details:

1. From the **Menu** bar, click **Payment History**. The *Payment History* page opens.

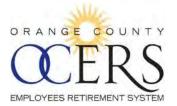

#### Payment History

| Below is historical | record of your payments | 5 |
|---------------------|-------------------------|---|
|                     |                         |   |

| Date       | Ŧ | Benefit Account | Туре | Bank Name                    | Gross Amount | Total Deductions | Net Amount | View Details |
|------------|---|-----------------|------|------------------------------|--------------|------------------|------------|--------------|
| 07/01/2015 |   | Pension Monthly | EFT  | ORANGE COUNTY'S CREDIT UNION | \$2,884.52   | \$470.75         | \$2,413.77 |              |
| 06/01/2015 |   | Pension Monthly | EFT  | ORANGE COUNTY'S CREDIT UNION | \$2,884.52   | \$470.75         | \$2,413.77 |              |
| 05/01/2015 |   | Pension Monthly | EFT  | ORANGE COUNTY'S CREDIT UNION | \$2,884.52   | \$470.75         | \$2,413.77 |              |
| 04/01/2015 |   | Pension Monthly | EFT  | ORANGE COUNTY'S CREDIT UNION | \$2,841.89   | \$463.41         | \$2,378.48 |              |
| 03/01/2015 |   | Pension Monthly | EFT  | ORANGE COUNTY'S CREDIT UNION | \$2,841.89   | \$463.41         | \$2,378.48 |              |
| 02/01/2015 |   | Pension Monthly | EFT  | ORANGE COUNTY'S CREDIT UNION | \$2,841.89   | \$463.41         | \$2,378.48 |              |
| 01/01/2015 |   | Pension Monthly | EFT  | ORANGE COUNTY'S CREDIT UNION | \$2,841.89   | \$463.41         | \$2,378.48 |              |
| 12/01/2014 |   | Pension Monthly | EFT  | ORANGE COUNTY'S CREDIT UNION | \$2,841.89   | \$394.05         | \$2,447.84 |              |
| 1/01/2014  |   | Pension Monthly | EFT  | ORANGE COUNTY'S CREDIT UNION | \$2,841.89   | \$393.37         | \$2,448.52 |              |
| 10/01/2014 |   | Pension Monthly | EFT  | ORANGE COUNTY'S CREDIT UNION | \$2,841.89   | \$393.37         | \$2,448.52 |              |
| 9/01/2014  |   | Pension Monthly | EFT  | ORANGE COUNTY'S CREDIT UNION | \$2,841.89   | \$393.37         | \$2,448.52 |              |
| 08/01/2014 |   | Pension Monthly | EFT  | ORANGE COUNTY'S CREDIT UNION | \$2,841.89   | \$393.37         | \$2,448.52 |              |
| 07/01/2014 |   | Pension Monthly | EFT  | ORANGE COUNTY'S CREDIT UNION | \$2,841.89   | \$393.37         | \$2,448.52 |              |
| 06/01/2014 |   | Pension Monthly | EFT  | ORANGE COUNTY'S CREDIT UNION | \$2,841.89   | \$393.37         | \$2,448.52 |              |
| 05/01/2014 |   | Pension Monthly | EFT  | ORANGE COUNTY'S CREDIT UNION | \$2,841.89   | \$393.37         | \$2,448.52 |              |
| 04/01/2014 |   | Pension Monthly | EFT  | ORANGE COUNTY'S CREDIT UNION | \$2,813.75   | \$388.53         | \$2,425.22 |              |
| 3/01/2014  |   | Pension Monthly | EFT  | ORANGE COUNTY'S CREDIT UNION | \$2,813.75   | \$388.53         | \$2,425.22 |              |
| 2/01/2014  |   | Pension Monthly | EFT  | ORANGE COUNTY'S CREDIT UNION | \$2,813.75   | \$388.53         | \$2,425.22 |              |
| 01/01/2014 |   | Pension Monthly | EFT  | ORANGE COUNTY'S CREDIT UNION | \$2,813.75   | \$388.53         | \$2,425.22 |              |
| 12/01/2013 |   | Pension Monthly | EFT  | ORANGE COUNTY'S CREDIT UNION | \$2,813.75   | \$309.20         | \$2,504.55 |              |

2. Click the **Export** icon and a list of file format icons appear.

# XLS PDF CSV

3. Click a file format. Example: PDF format After the account information exports, the *Opening* dialog box opens, requesting you open or save the file.

Note: Other browsers may automatically download or open a different Open file dialog box.

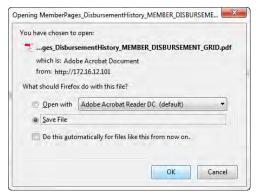

4. Click **OK**.

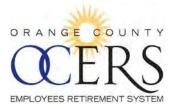

### WHERE CAN I VIEW MY 1099R?

From the Menu bar, click 1099R Information to view a list of 1099R records.

#### 1099R Tax Report

| 🖽 Records 📄 Export |         |                |          |                    |                |             |             |
|--------------------|---------|----------------|----------|--------------------|----------------|-------------|-------------|
| Print Flag         | Tax Id  | Recipient Name | Tax Year | Gross Distribution | Taxable Amount | Federal Tax | Return Type |
| Print              | XXX-XX- | J ZABEL        | 2014     | \$33,990.12        | \$33,734.04    | \$2,885.08  | 1099-R      |
| Print              | XXX-XX- | J ZABEL        | 2013     | \$33,544.32        | \$33,288.24    | \$2,859.80  | 1099-R      |
| Print              | XXX-XX- | J ZABEL        | 2012     | \$32,833.84        | \$32,577.76    | \$2,801.60  | 1099-R      |
| Print              | XXX-XX- | J ZABEL        | 2011     | \$32,084.52        | \$31,828.44    | \$2,739.64  | 1099-R      |

Back to top

### HOW CAN I SAVE (EXPORT) A LIST OF 1099R RECORDS?

You can export the list of 1099R records to an Excel, PDF, or .csv file.

To export 1099R record details:

1. From the **Menu** bar, click **1099 Information**. The *1099R Tax Report* page opens.

#### 1099R Tax Report

| 🖽 Records 📄 Export |         |                |          |                    |                |             |             |
|--------------------|---------|----------------|----------|--------------------|----------------|-------------|-------------|
| Print Flag         | Tax Id  | Recipient Name | Tax Year | Gross Distribution | Taxable Amount | Federal Tax | Return Type |
| Print              | XXX-XX- | J ZABEL        | 2014     | \$33,990.12        | \$33,734.04    | \$2,885.08  | 1099-R      |
| Print              | XXX-XX- | J ZABEL        | 2013     | \$33,544.32        | \$33,288.24    | \$2,859.80  | 1099-R      |
| Print              | XXX-XX- | J ZABEL        | 2012     | \$32,833.84        | \$32,577.76    | \$2,801.60  | 1099-R      |
| Print              | XXX-XX- | J ZABEL        | 2011     | \$32,084.52        | \$31,828.44    | \$2,739.64  | 1099-R      |

2. Click the **Export** icon and a list of file format icons appear.

XLS PDF CSV

3. Click a file format. Example: PDF format After the account information exports, the *Opening* dialog box opens, requesting you open or save the file.

Note: Other browsers may automatically download or open a different Open file dialog box.

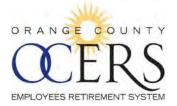

| 🔁 MemberPage         | s_MemberSelf1099R_R1099R_TAX_GRID.pdf      |
|----------------------|--------------------------------------------|
| which is: Adol       | be Acrobat Document                        |
| from: http://1       | 72.16.12.101                               |
| What should Firefo   | x do with this file?                       |
| Open with            | Adobe Acrobat Reader DC (default)          |
|                      | Adobe Actobacticader De (deradit)          |
| Save File            |                                            |
| Do this <u>a</u> uto | matically for files like this from now on. |
|                      |                                            |

4. Click OK.

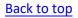

### HOW DO I PRINT MY 1099R?

The print 1099R statement function automatically defaults to print on 8½ x 14 paper; this size meets the IRS printing requirements for submission to the IRS.

To print the 1099R:

1. From the **Menu** bar, click **1099R Information** to view a list of 1099R records. The *1099R Tax Report* page opens.

### 1099R Tax Report

| 🖽 Records 🕞 Ex | port    |                |          |                    |                |             |             |
|----------------|---------|----------------|----------|--------------------|----------------|-------------|-------------|
| Print Flag     | Tax Id  | Recipient Name | Tax Year | Gross Distribution | Taxable Amount | Federal Tax | Return Type |
| Print          | XXX-XX- | J ZABEL        | 2014     | \$33,990.12        | \$33,734.04    | \$2,885.08  | 1099-R      |
| Print          | XXX-XX- | J ZABEL        | 2013     | \$33,544.32        | \$33,288.24    | \$2,859.80  | 1099-R      |
| Print          | XXX-XX- | J ZABEL        | 2012     | \$32,833.84        | \$32,577.76    | \$2,801.60  | 1099-R      |
| Print          | XXX-XX- | J ZABEL        | 2011     | \$32,084.52        | \$31,828.44    | \$2,739.64  | 1099-R      |

2. Click the **Print** link.

The 1099R document opens.

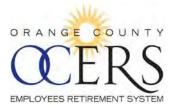

| 1099R Tax   | Report  | 17. | 2.16.12.101                           | /v3batcł            | 12/app/ser          | vice=extern                      | al/M       | ember                                                    | Pages: Tax                                                        | Repor       | tFormPop                                  | Page8          | usp=139665                          |           |                          |     |                                                              |   | -      |
|-------------|---------|-----|---------------------------------------|---------------------|---------------------|----------------------------------|------------|----------------------------------------------------------|-------------------------------------------------------------------|-------------|-------------------------------------------|----------------|-------------------------------------|-----------|--------------------------|-----|--------------------------------------------------------------|---|--------|
| 思 Records 🔒 | Export  |     |                                       |                     |                     |                                  |            |                                                          |                                                                   |             |                                           |                |                                     |           |                          |     |                                                              |   | Export |
| Print Flag  | Tax Id  | Π   | و                                     | *                   | Page:               | 1                                | of 1       | L ·                                                      | - +                                                               | Aut         | omatic Zo                                 | om             | :                                   |           |                          | 8   | Ei.                                                          |   | >>     |
| Print.      | XXX-XX- |     |                                       |                     |                     |                                  |            |                                                          |                                                                   |             |                                           |                |                                     |           | -                        | 0   | -                                                            | ~ |        |
| Print       | XXX-XX- |     | Form 1                                |                     | CORRECT             | TED (if checked                  | <u>n</u>   | -                                                        | 2014                                                              |             | n 1099-R                                  | CO             | RRECTED (if che                     | cked)     | <br>T                    |     | 2014                                                         |   |        |
| Print       | XXX-XX- |     | \$28,022.4                            | -                   | \$25,667.           | 88                               |            |                                                          | Dainoutions Pro<br>Panalons, Annuite<br>Retrement<br>Profil-share | \$26,0      |                                           | 5              | 25,667.88                           |           |                          | Far | Retirement o                                                 |   | E      |
| Print       | xxx-xx- |     | 20 Tensole Arr<br>not determine       |                     | Total<br>Sainbuiton | -1                               |            |                                                          | Plans, RA<br>Insurant<br>Contracts, et                            | a, not ceta | Ne Amount<br>Irmined                      | Te             |                                     |           |                          |     | Profivatianing<br>Plana, IRAs<br>Insurance<br>Contracts, sto |   |        |
|             |         | Ľ   | 2223 Eas                              | ounty ERS           | Ave, Suite 1        | et address, city, state at<br>DO | ne ZIP cas | *                                                        |                                                                   | 2223        | ge County El<br>East Welling<br>A ANA, CA | RS<br>ton Ave, | son staat address, co.<br>Suite 100 | ziale ano | Zio tota                 |     |                                                              |   |        |
|             |         |     | PAYERS face                           | a identification n. | mper                | PECIPIEN                         |            | Calor numbe                                              |                                                                   | PRYERS      | Fecienal danà/hoas                        |                |                                     |           | Sidentificatio<br>XXXX-3 |     |                                                              |   |        |
|             |         |     | S'Good gan)                           | noluded in pos Za   | 5696                | ne noome lac worked              |            | 6 Employee o<br>Designates P<br>naurance pre<br>\$354.60 | loin contributions of                                             | 1 Capita    | gen (mulded in or                         | a 2a)          | 4 Piceral Income fact<br>\$696.00   | Diereth   | 1.5                      | -   | boninibutions<br>sh contributions<br>emuma                   |   |        |
|             |         |     | 8 Net Unrealize<br>In antibility of a |                     | 7 01417             | bullan code(s)                   | IRA)       | 8 Oner                                                   | 15                                                                | 8 Net un    | anizad appreciate                         | -              | 7 Distributión code(s)              |           | IRAV B.DI                | her | 15                                                           | 1 |        |

3. Click the printer 😑 icon. The *Print* dialog box opens.

| nt          |                          |                       |
|-------------|--------------------------|-----------------------|
| Printer     |                          |                       |
| Name:       | \\pmtsrv1\Finance Copier | ▼ Properties          |
| Status:     | Ready                    |                       |
| Type:       | SHARP MX-M453N PCL6      |                       |
| Where:      | 2nd Floor                |                       |
| Comment     |                          | Print to file         |
| Print range |                          | Copies                |
| () Al       |                          | Number of copies: 1 🚔 |
| O Pages     | from: 1 to: 1            | 53 53                 |
| Select      | ion                      | 123 123 Collate       |
|             |                          | OK Cancel             |

4. *Optional*: Click **Properties** to open the *Copier Properties* dialog box and then click the **Paper** tab to view the 8½ x 14 paper size automatically selected; click **OK** to exit the *Copier Properties* dialog box.

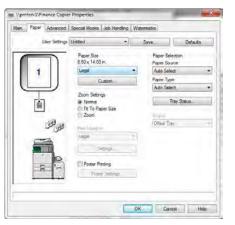

5. Click **OK** to print the document.

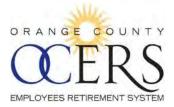

# 12 View and Print Award Letter

### WHERE IS MY AWARD LETTER?

Retired members and payees can view and print an award letter, which may be used as proof of monthly income.

To view letter:

- 1. From the **Shortcuts** bar, click the **Award Letter** link. The *Award Letter* page opens.
- 2. If applicable, select the type of benefit from the **Select benefit** drop-down list.

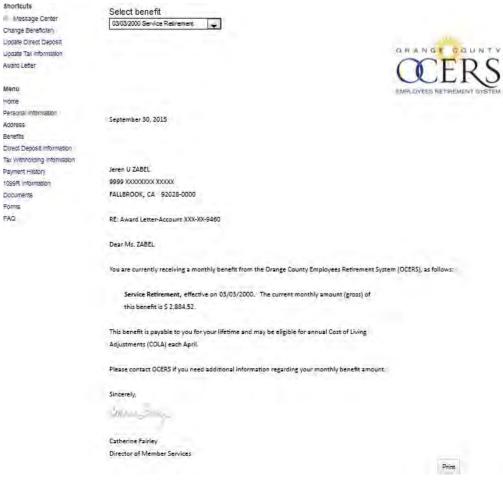

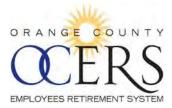

### HOW CAN I PRINT MY AWARD LETTER?

Retired members and payees can view and print an award letter.

To view letter:

- 1. From the **Shortcuts** bar, click the **Award Letter** link. The *Award Letter* page opens.
- 2. If applicable, select the type of benefit from the **Select benefit** drop-down list.

| shortcuts                   | Select benefit                                                                                                    |
|-----------------------------|----------------------------------------------------------------------------------------------------|
| Message Center              | 03/03/2000 Service Retirement                                                                                         |
| Change Benefictary          |                                                                                                    |
| Upgate Direct Deposit       |                                                                                                    |
| Update Tax Information      | GRANGT COUNTY                                                                                                    |
| Award Letter                | () ED C                                                                                                    |
|                             | ULKO                                                                                                    |
| Menu                        | EMPLOYEES RETIREMENT SYSTEM                                                                                           |
| Home                        |                                                                                                    |
| Personal information        |                                                                                                    |
| Address                     | September 30, 2015                                                                                                    |
| Benefits                    |                                                                                                    |
| Direct Deposit Information  |                                                                                                    |
| Tax Withholding Information |                                                                                                    |
| Payment History             | Jeren U ZABEL                                                                                                    |
| 1099R Information           | 9999 XXXXXXX XXXXXX 2000X                                                                                             |
| Documents                   | FALLBROOK, CA 92028-0000                                                                                              |
| Forms                       |                                                                                                    |
| FAQ                         | RE: Award Letter-Account XXX-XX-9460                                                                                  |
|                             |                                                                                                    |
|                             | Dear Ms. ZABEL                                                                                                    |
|                             |                                                                                                    |
|                             | You are currently receiving a monthly benefit from the Orange County Employees Retirement System (OCERS), as follows: |
|                             |                                                                                                    |
|                             | Service Retirement, effective on 03/03/2000. The current monthly amount (gross) of                                    |
|                             | this benefit is \$ 2,884.52.                                                                                          |
|                             |                                                                                                    |
|                             | This benefit is payable to you for your lifetime and may be eligible for annual Cost of Living                        |
|                             | Adjustments (COLA) each April.                                                                                        |
|                             | adonuena (oper carretori.                                                                                             |
|                             | Please contact OCERS if you need additional information regarding your monthly benefit amount.                        |
|                             |                                                                                                    |
|                             | Sincerely                                                                                                    |
|                             |                                                                                                    |
|                             | What Street                                                                                                    |
|                             |                                                                                                    |
|                             | Catherine Fairley                                                                                                    |
|                             | Director of Member Services                                                                                           |
|                             | Print                                                                                                    |
|                             | 7704                                                                                                    |

3. Click the **Print** button at the bottom right of the page. The *Print* dialog box opens.

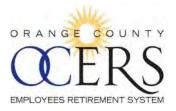

| Printer     |                          |                     |
|-------------|--------------------------|---------------------|
| Name:       | \\pmtsrv1\Finance Copier | ▼ Properties        |
| Status:     | Ready                    |                     |
| Type:       | SHARP MX-M453N PCL6      |                     |
| Where:      | 2nd Floor                |                     |
| Comment     | 1                        | Print to file       |
| Print range | e                        | Copies              |
| () Al       |                          | Number of copies: 1 |
| O Pages     | from: 1 to: 1            |                     |
| Selec       | tion                     |                     |
|             |                          |                     |

4. Click Print.\_